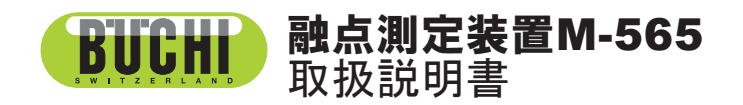

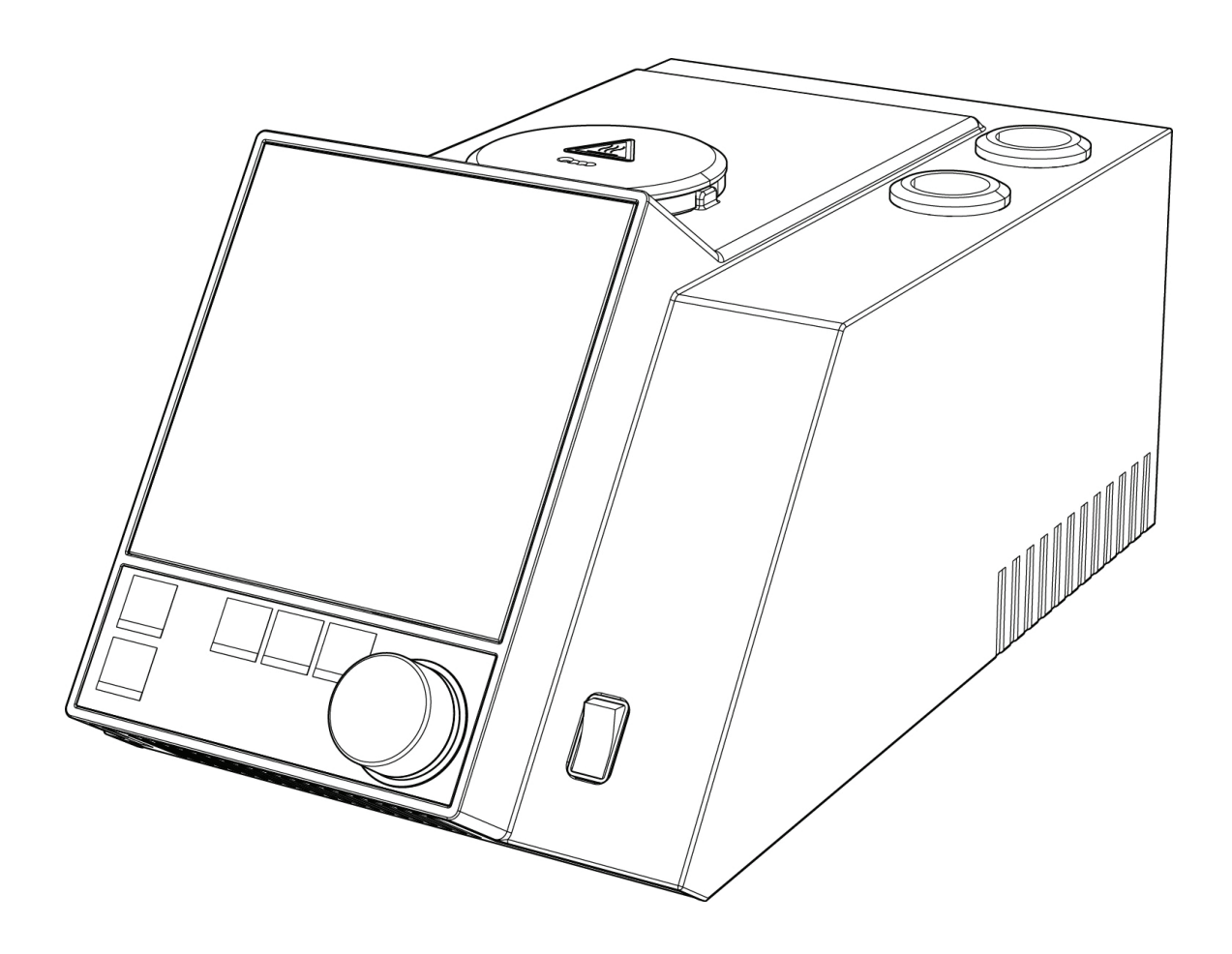

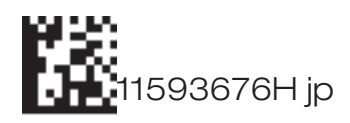

#### 出版事項

製品識別: 融点測定装置 M-565 取扱説明書(オリジナル)

11593676H en

発行日:2018 年 7 月

BÜCHI Labortechnik AG Meierseggstrasse 40 Postfach CH-9230 Flawil 1

電子メール: quality@buchi.com

ビュッヒは、特に、構造、説明、および技術的詳細の点で、経験に照らして必要とみなした場合、本マニュアル に変更を加える権利を留保します。

このマニュアルは著作物です。本書に記載されている情報を競合目的で複製、配布、または使用することはでき ず、第三者の利用に供することもできません。書面による事前同意なしで本マニュアルを参照して部品を製造す ることも禁じられています。

## 目次

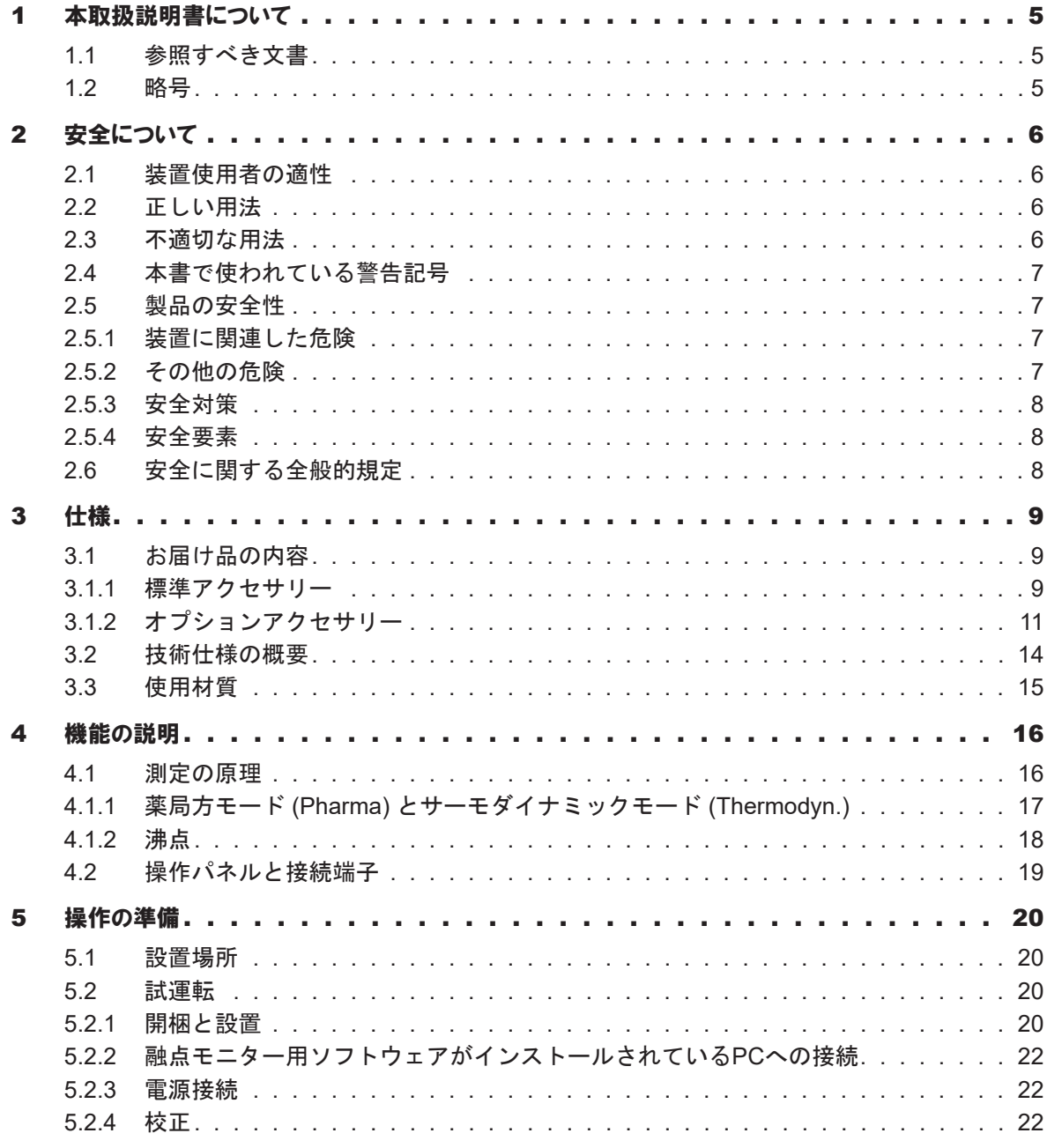

装置を設置してご使用になる前に、本マニュアルをよくお読み頂きますようお願い致します。 また、特にセクション 2 の安全に関する記載にご注意ください。いつでもご参照いただけるよう、 本書を装置の近くに保管願います。

当社の書面による事前同意なしで、本文書の技術的修正を一切行ってはいけません。不承諾の修正 は、システムの安全性に影響を及ぼすまたは事故に至る恐れがあります。本マニュアルは著作物 です。このマニュアルからの情報は、競合目的のために複製、配布または使用してはならず、第 三者の利用に供してもいけません。書面による事前同意なしで本マニュアルを活用して、一切の 構成部品を製造することも禁じます。

原本は英語版で、 他のすべての言語への翻訳は英語版をもとにしています。 他の言語版は、 www.buchi.com からダウンロードできます。

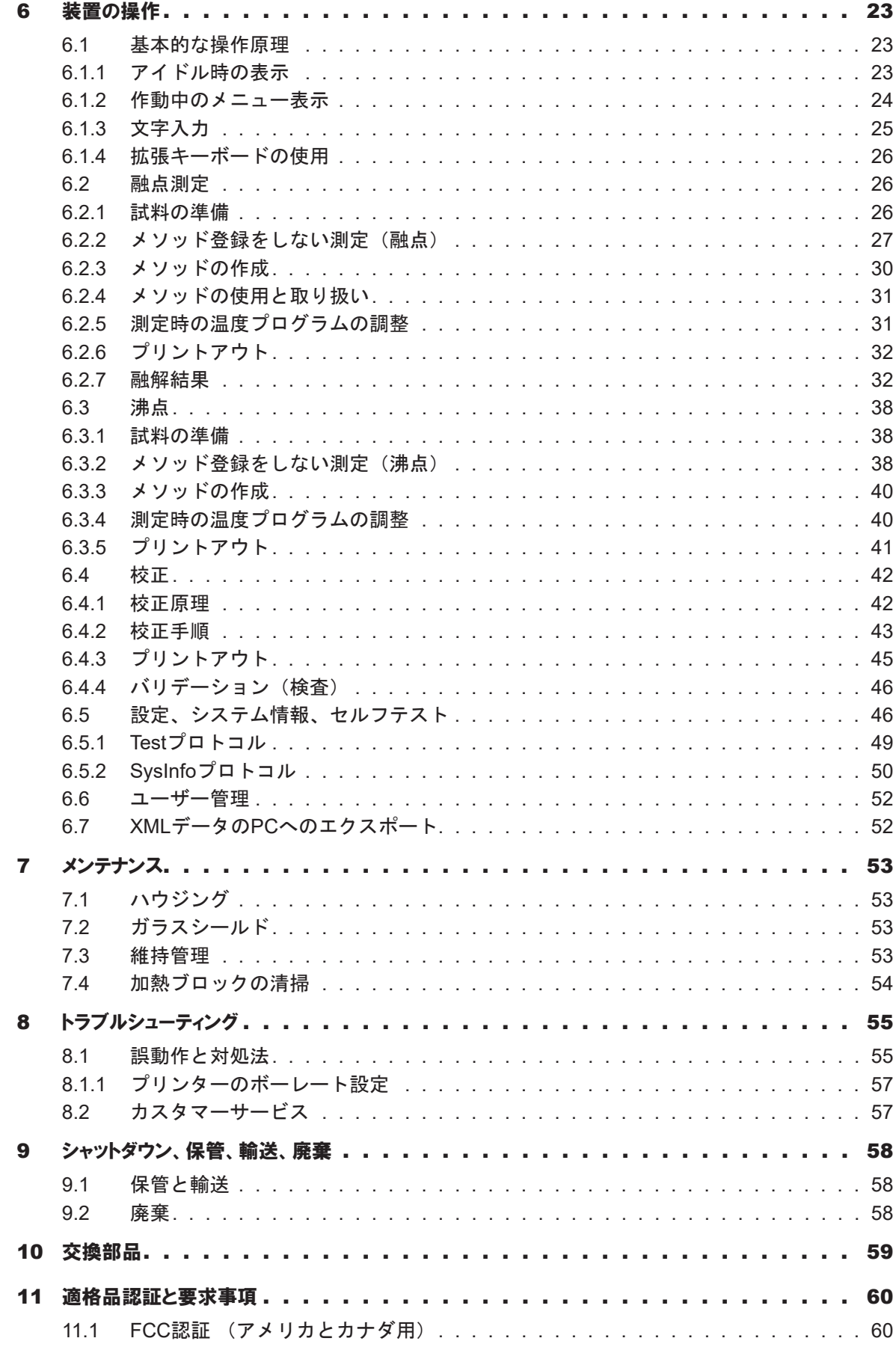

## 1 本取扱説明書について

本説明書では融点測定装置 M-565 についてご説明し、その安全な操作と正しい動作状態の維持の ために必要なあらゆる情報を提供します。

本説明書は、特に実験室で作業する方を対象に作成されています。

注記

安全に関する記号(「警告」と「注意」)の説明はセクション 2 にあります。

## 1.1 参照すべき文書

融点の詳細については、対応する資料を参照してください。

- The Laboratory Assistant 94187
- 融点測定装置 M-560、取扱説明書(文書番号 93251 ~ 93255)
- 融点測定装置 M-565、取扱説明書(文書番号 93256 ~ 93260)

### 1.2 略号

化学物質 :

PTFE ポリテトラフルオロエチレン(テフロン) PP ポリプロピレン PE ポリエチレン EPDM エチレンプロピレンジエンゴム POM ポリオキシメチレン PUR ポリウレタン

#### その他 :

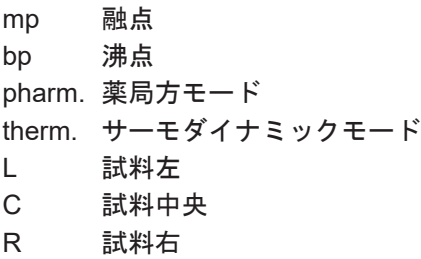

## 2 安全について

このセクションでは、融点測定装置 M-565、サンプルローダー M-569、および融点モニター用ソ フトウェアの安全概念を明示するとともに、装置を操作する際に守るべき全般的ルールと、使用 時に注意すべき危険の警告を記してあります。

装置使用者および周囲の方々の安全を守るためには、本書各セクションの安全指針と安全に関す る警告が厳格に遵守されなければなりません。そのため、記載された作業を行うオペレーター全 員がいつでも本書を参照できるようにしておくことを徹底してください。

### 2.1 装置使用者の適性

この装置を使用してよいのは、実験室職員ないしその他の人員のうち、訓練または専門的経験に よって、装置操作中に生じうる危険を認識できる人に限ります。 訓練を受けていない人または現在訓練中の人には、入念な監督が必要です。その場合は本書を基 本としてください。

### 2.2 正しい用法

この装置は、実験設備として設計・製造されています。融点と沸点の測定を目的とし、測定温度 範囲は室温から 400℃までです。

### 2.3 不適切な用法

上記以外の使用形態では使わないで下さい。技術仕様から逸脱した使用も不適切です。 こうした不適切な使用によって生じた損害の責任はすべてオペレーターにあります。 特に、次のような使い方は厳禁です。

- 防爆装置を必要とする室内での使用。
- 衝撃、摩擦、熱、発火性物質(火薬など)が原因で爆発または引火する恐れがある抽出物質へ の使用。

## 2.4 本書で使われている警告記号

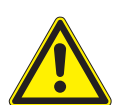

警告

警告

警告

三角形の警告記号は、一般的に、指示が守られない場合に負傷や死亡に至る可能性もあることを 示します。

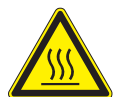

表面が高温

感電の恐れあり

人体への危険

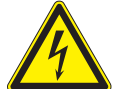

警告

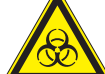

注意

「お読み下さい」を図案化した注意の記号は、指示に従わない場合に装置の損壊や不具合が起こっ たり、正しい処理結果が得られない可能性があることを示します。

#### 注記

装置を使いこなすために役立つ情報です。

## 2.5 製品の安全性

融点測定装置 M-565、サンプルローダー M-569、および融点モニター用ソフトウェアは最新技術 に基づいて設計・製造されていますが、不適切な使用法や不注意な操作により、使用者、財物、環 境へのリスクが生じることがありえます。

弊社では、次のような使い方をした場合には装置による残余リスクが生じると考えています。

• 充分な訓練を受けていない人が装置を操作した場合。

• 装置の正しい使用法を守らずに操作された場合。

本書内の要所要所には、使用者にこうした残余リスクへの注意を促すための警告が記されていま す。

#### 2.5.1 装置に関連した危険

以下の安全上の注意を守ってください。

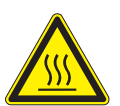

警告

警告

装置の操作中は表面が高温になることがあります。特に加熱炉部分は高温になります(最高  $400^{\circ}$ C)。

• やけどしないよう十分に注意してください。

### 2.5.2 その他の危険

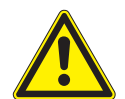

融点測定装置 M-565 の内部または周囲に残留した溶媒は、過酸化物を発生させることや、可燃性 が高いことがあります。

• 危険物質または組成不明の物質を扱う際は、つねに爆発の危険があることを意識してください。

• 装置は必ず適切に換気された作業場で使用してください。

#### 2.5.3 安全対策

本装置を使用する際は、必ず人体防護用具(保護ゴーグル、防護服など)を身につけてください。

#### 2.5.4 安全要素

耐震固定具

• 本機には、地震に備えた固定具が装備されています(本体の底面)。

### 2.6 安全に関する全般的規定

## オペレーターの責任

実験室の責任者は、責任を持ってスタッフの訓練を行ってください。 装置操作中に安全に関する問題が生じた場合、オペレーターはすぐに弊社に連絡してください。装 置の使用に関しては、法律や条例を厳格に遵守してください。

#### メンテナンスと手入れの義務

オペレーターは責任を持って、装置が正常な状態で使用されるよう管理し、またメンテナンス、点 検、修理作業が正規の資格認定を受けた者によって定期的かつ慎重に行われるよう留意してくだ さい。

交換部品

システムの動作と信頼性を最適に保つため、メンテナンスには必ず弊社の推奨する消耗品と交換 部品を使用してください。交換部品に何らかの改変を加えることは、事前に弊社の書面による許 可を得ない限り認められません。

#### 装置の改造

装置の改造は事前に弊社と協議し、書面による承諾を得た時に限って容認されます。改造とアッ プグレードを行えるのは、ビュッヒ社の公式認定テクニカルエンジニアのみです。弊社は無許可 の改造から生じた賠償請求を拒否する権利を留保します。

## 3 仕様

このセクションでは、融点測定装置 M-565 とその主要コンポーネントについて説明します。技術 仕様、要件、および性能データが記載されています。

## 3.1 お届け品の内容

注文番号に従って、お届け品の内容を確認してください。

注記

記載されている製品の詳細については、最寄りの取扱店にお問い合わせください。

#### 3.1.1 標準アクセサリー

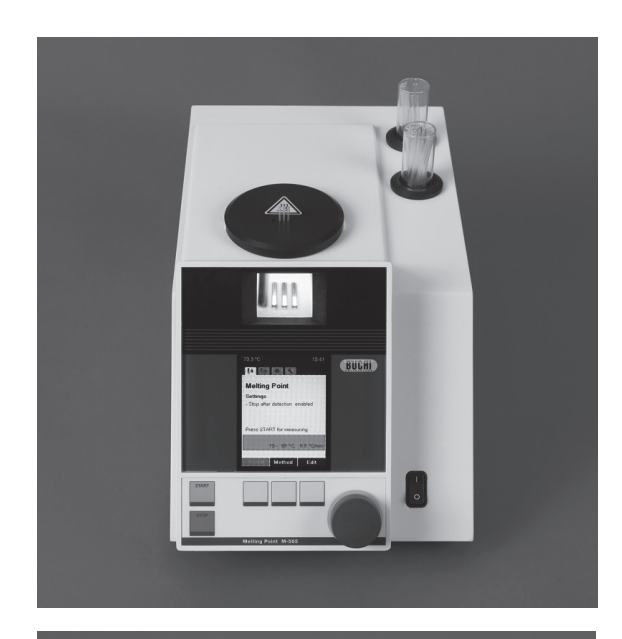

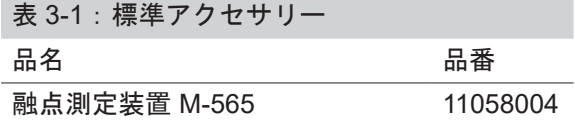

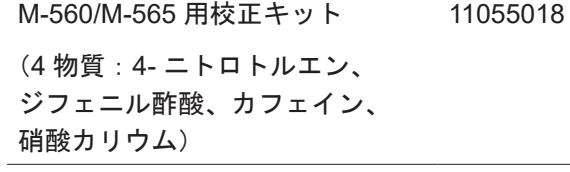

融点用毛細管 100 本 017808

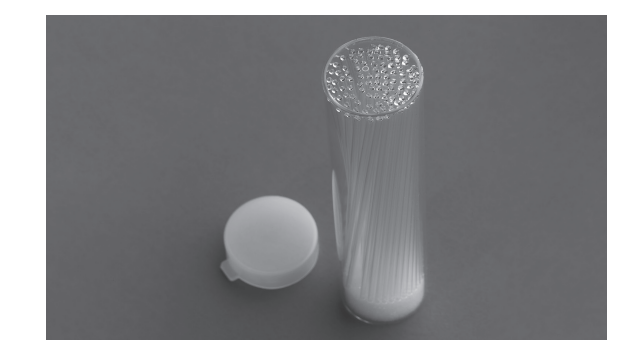

 $rac{57938}{3666666}$  $\mathbf{x}$ 

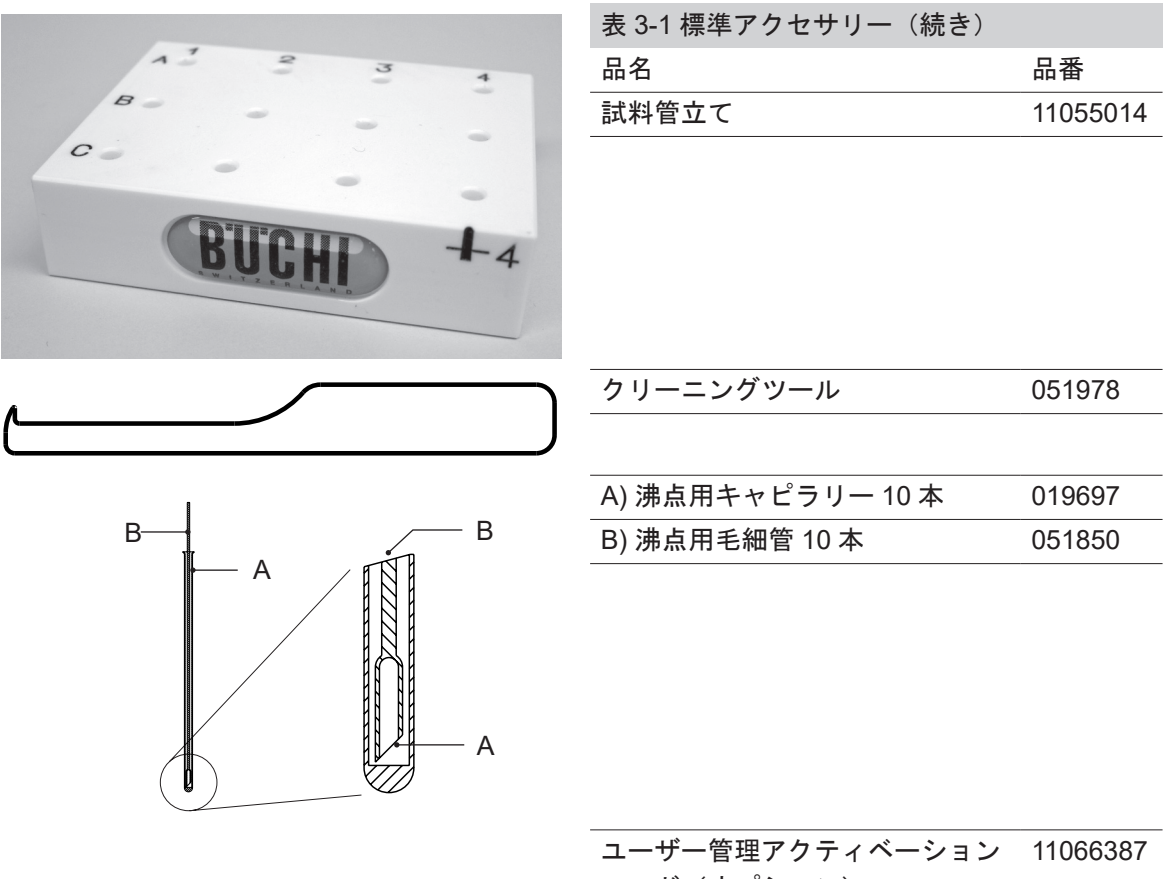

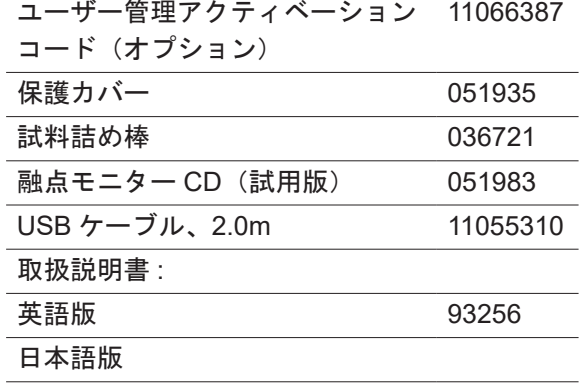

## 3.1.2 オプションアクセサリー

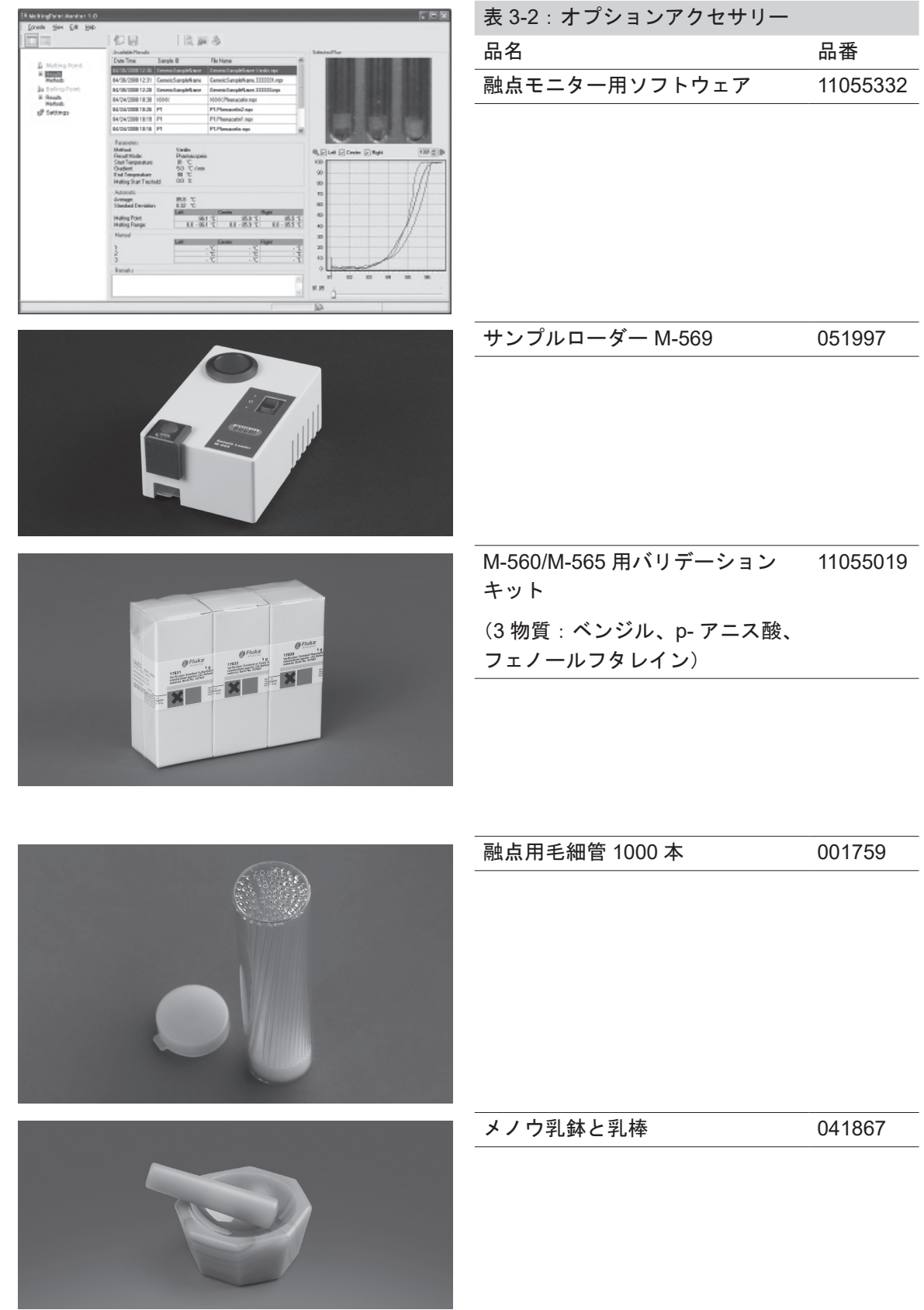

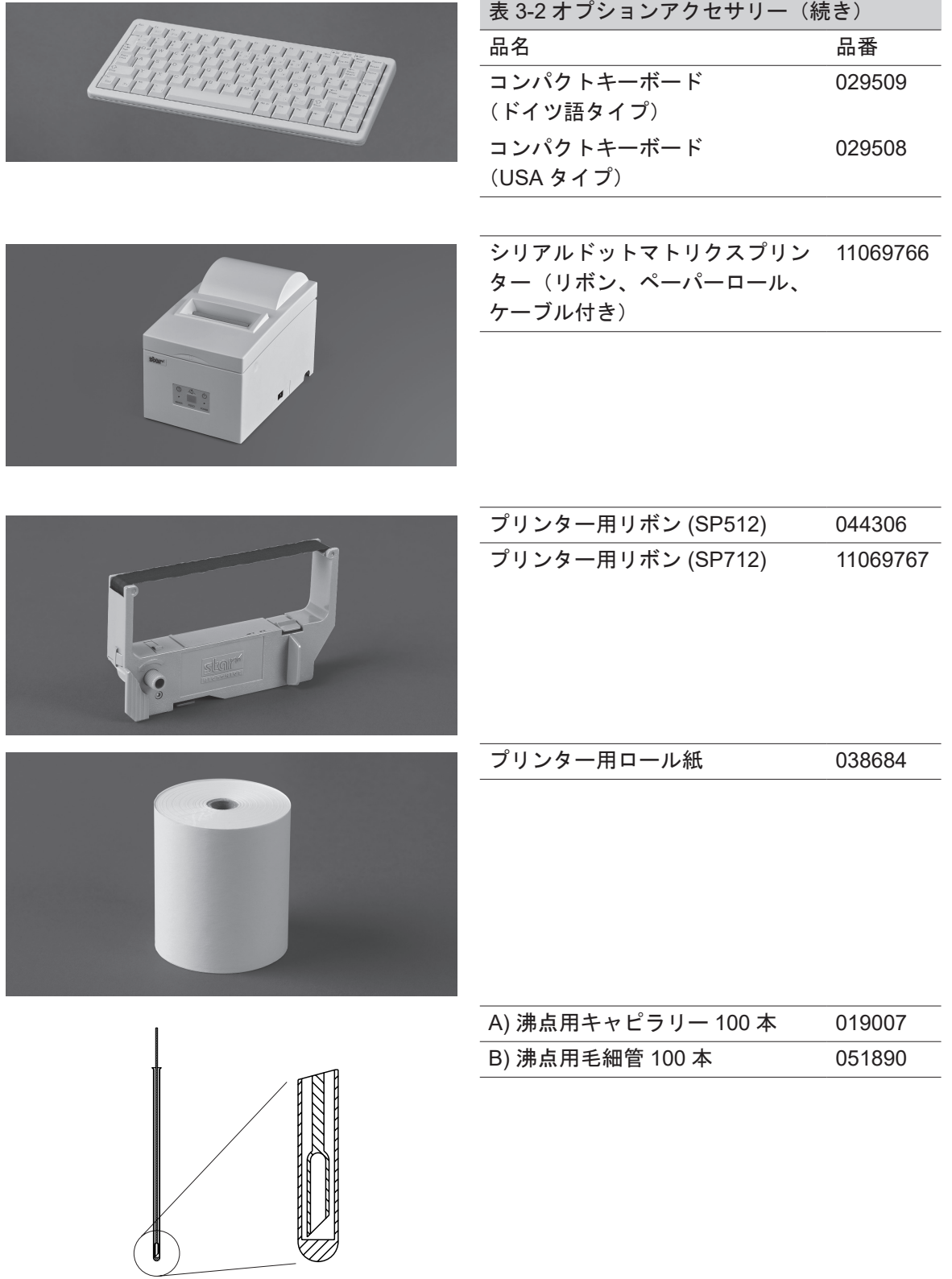

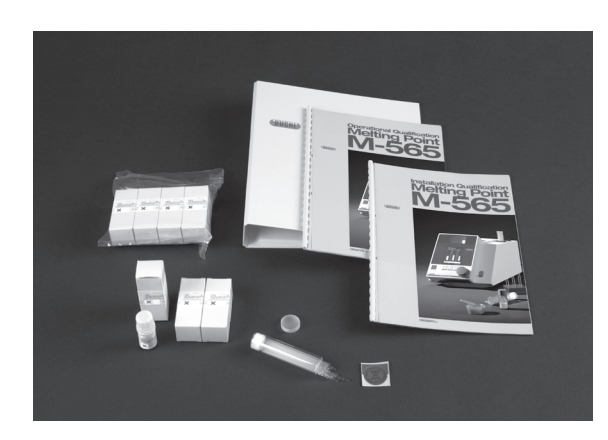

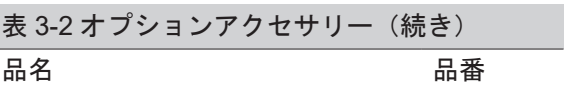

IQ/OQ

詳細については、最寄りの代理店 または販売店にお問い合わせくだ さい。

## 3.2 技術仕様の概要

表 3-3:融点測定装置 M-565 の技術仕様

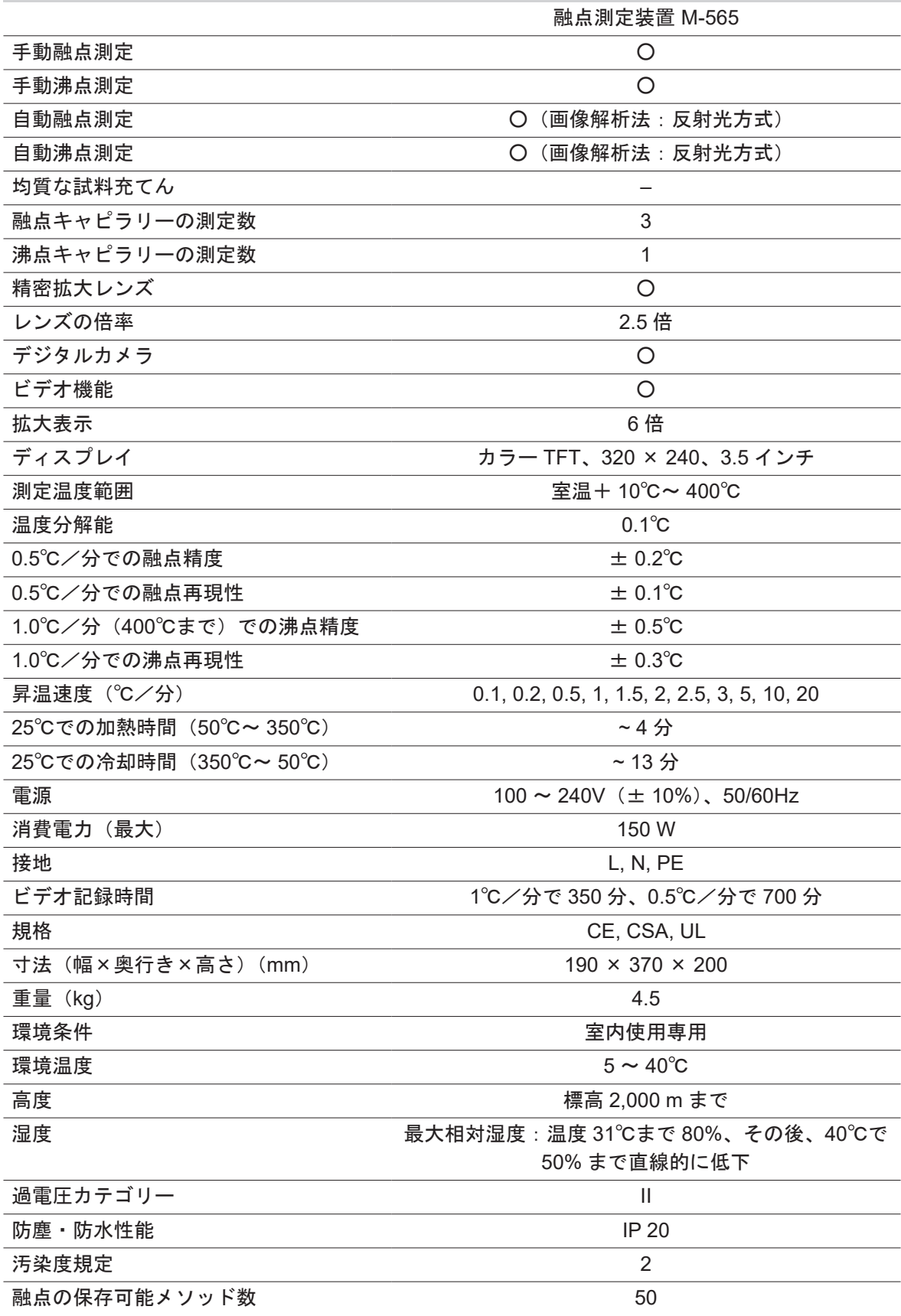

表 3-3:融点測定装置 M-565 の技術仕様 (続き)

融点測定装置 M-565

沸点の保存可能メソッド数 あんしゃ ちゅうしゃ ちゅうしゃ ちゅうしょう

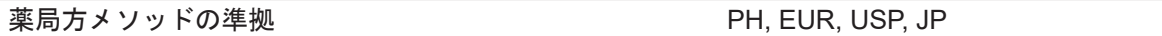

#### 注記

温度測定の精度は、薬局方モードの融点での値です。 ○・・・・・可能

## 3.3 使用材質

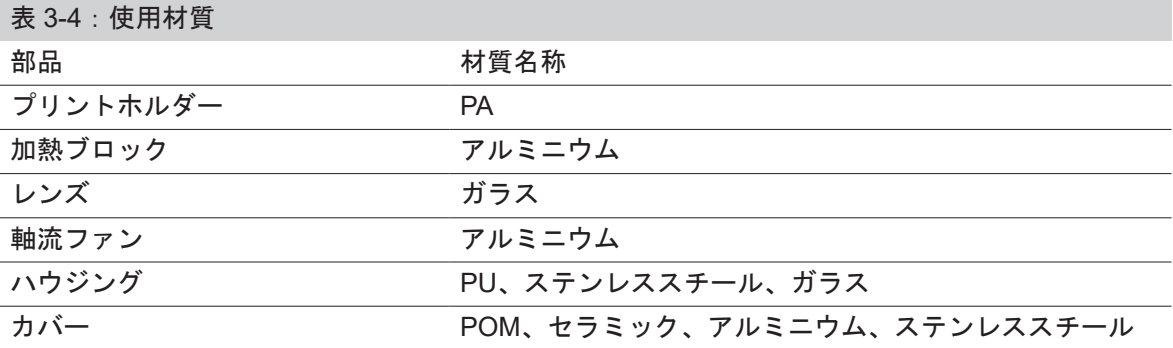

## 4 機能の説明

このセクションでは、融点測定装置 M-565 の基本構造と測定原理を説明します。

### 4.1 測定の原理

融点測定装置 M-565 は、室温+ 10℃から 400℃までの融点、融解範囲、および沸点を自動および 目視(手動)測定する装置です。3 試料の融点を同時に測定できます。沸点は 1 試料を測定できま す。レンズ、またはカラーディスプレイで試料の観察を行えます。

#### 融点測定装置 M-565 の基本構造

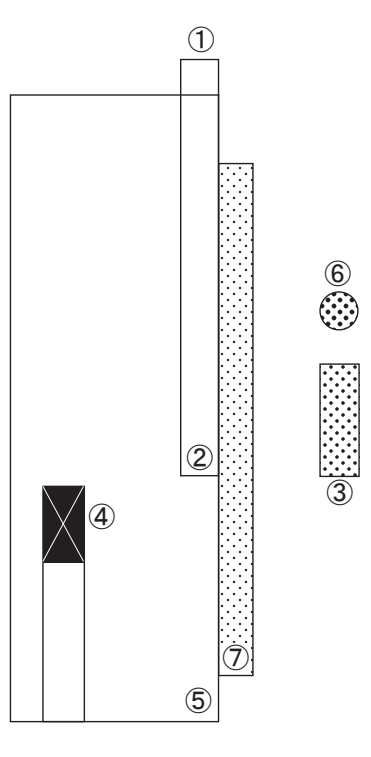

① ガラス毛細管 ② 試料 ③ CCD カメラ ④ 温度センサー ⑤ 加熱ブロック ⑥ 光源 ⑦ ガラスシールド

金属ブロックの穴にセットされた融点用毛細管 がヒーターで加熱され、温度センサーによって 制御されます。加熱ブロックは精密加工され、 温度センサーとヒーターにより正確に昇温制御 されます。

測定は、次のように行われます。融点用毛細管 が光源ランプによって前方から照らされ、CCD カメラで測定し画像を記録します。融点と沸点 が画像解析によって検出されます。

図 4.1:欧州薬局方 Ph. Eur. 6.1 2.2.60 リフレクションモード

#### 4.1.1 薬局方モード (Pharma) とサーモダイナミックモード (Thermodyn.)

試料の融解プロセスは瞬時に起きるわけではありません。ある程度の時間が必要です。融解プロ セスは、試料の最初の結晶粒子が液体に変わる時点で始まります(サーモダイナミックモードが 検出する融点)。融解プロセスは、最後の固体粒子が液相になった時点で終了します(薬局方モー ドが検出する融点)。

高純度化合物の融解プロセス中、物質中の温度は一定に保たれ、融解終了時まで、融解に必要な 熱が加熱ブロックから試料物質へ伝えられます。

純物質の場合、サーモダイナミックモードの融点は、サーモダイナミックモード補正係数に昇温 速度の平方根を掛け、その結果を薬局方モードの融点から引くことで求めることができます。

mp<sub>[thermodyn.]</sub> = mp<sub>[pharma.]</sub> - ( $k \times \sqrt{\Delta}$ 配)

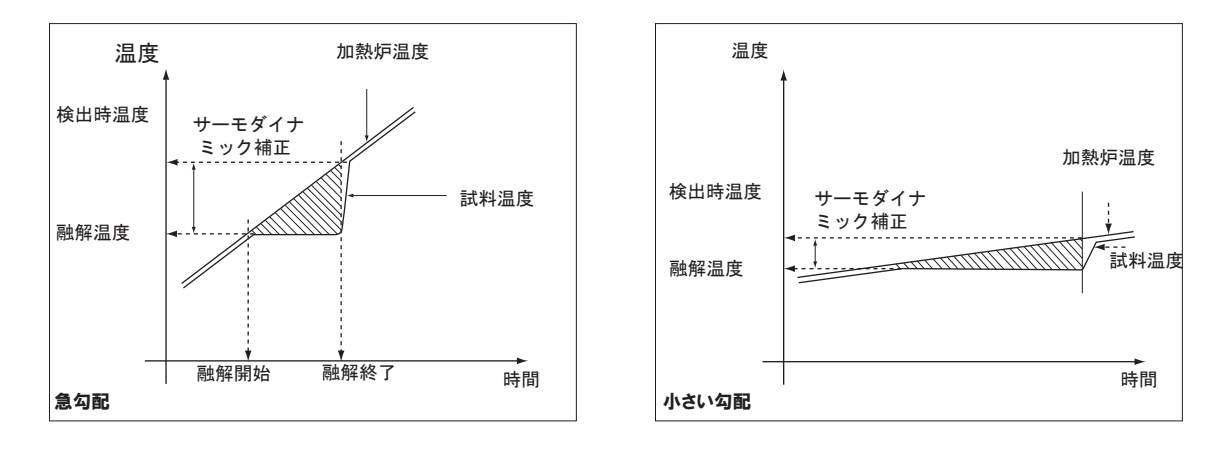

k = サーモダイナミック補正係数

図 4.2:サーモダイナミックモード補正の係数は選択された勾配に依存: 勾配(昇温速度)が小さいほど、補正値は小さい。

#### 4.1.2 沸点

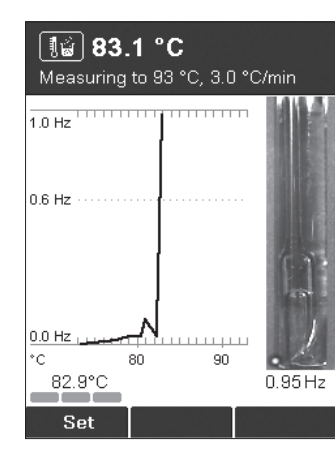

沸点は、「Siwoloboff」法によって測定されます。

融点測定装置 M-565 は、少量の試料で沸点を測定できます。加熱 ブロックには沸点用チューブをセットできる挿入部が 1 つあります (外側左)。沸騰の瞬間は、自動または目視で測定できます。

検出は次のように行われます。

光源が沸点用キャピラリーを前面から照らし、カメラが画像を記録 します。

図 4.3:沸点

沸点測定の手順は、融点測定のプロセスと同様です。

- 開始温度は、予想される沸点より 5 ~ 10℃低く設定します。
- 加熱ブロックが測定開始温度に到達したら沸点用毛細管を挿入します。
- あらかじめ設定された予熱時間によって、加熱ブロックと試料の温度平衡が保たれます。

この平衡時間中に気泡の一部を脱気する事ができます。

- 試料は開始温度から 1℃/分の昇温速度で加熱制御されます。
- 温度の上昇につれて、沸点用キャピラリーの底から気泡がゆっくりと規則的に上ります。
- 気泡の発生周期が 0.6Hz に達したときに、試料の沸点を検出します。

装置は曲線を記録して、結果を表示します。正しい結果を得るために、測定開始時に測定環境の 気圧を入力する必要があります。システムは沸騰温度を検出し、気圧補正計算によって沸点が計 算されます。

## 4.2 操作パネルと接続端子

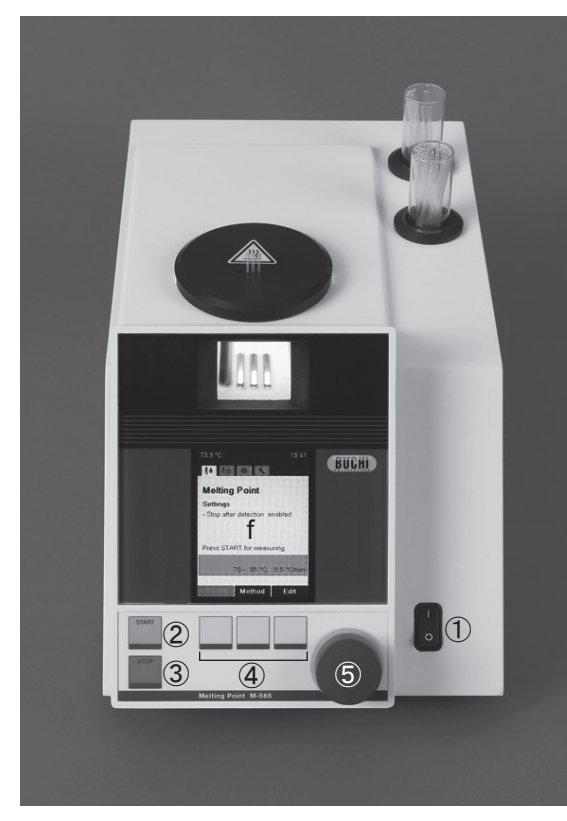

- 電源スイッチ : 装置の電源をオン/オフしま す。
- START: 測定を開始します。
- STOP: 測定を停止します。冷却ファンを開 始/停止します。初期画面に戻ります。
- ファンクションボタン
- イージーダイヤル : メニューの移動と文字の 選択に使用します。
- ディスプレイ

図 4.4:前面

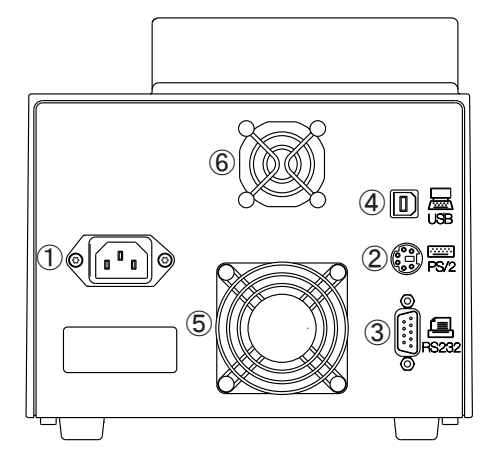

図 4.5:背面

- 主電源プラグ
- キーボード用 PS/2 端子
- シリアルプリンター用 RS232 端子
- USB 端子(融点モニター用ソフトウェアを 使用する場合の PC 接続用)
- ハウジング冷却ファン
- 加熱ブロック冷却ファン

## 5 操作の準備

このセクションでは、融点測定装置 M-565 の設置方法と最初のスタートアップ手順を説明します。

注記

開梱するときには、装置が破損していないか点検してください。必要な場合は、ステータスレポー トを作成して、郵送会社、鉄道会社、または運送会社に直ちに通知してください。梱包箱は、将 来の輸送のために保管しておいてください。

#### 5.1 設置場所

製品の最大寸法に応じた、しっかりした水平な面に装置を置きます。

化学物質の測定に使用する装置なので、排気設備が十分な場所での設置をお勧めします。安全の ため、また、装置内の電子部品冷却のために、背面の壁や他の物から 30cm 以上離して設置してく ださい。装置の後ろに、試薬びん、化学薬品、または実験器具などを置かないでください。

#### 注記

装置を直射日光や強度の照明にさらさないでください。自動検出プロセスに影響することがあり ます。

一般的な危険は次のものから発生します。

- 未知の組成の混合または汚染
- 装置付近の可燃性ガスや溶媒の蒸気
- ガラス部品の破損
- 装置と壁との距離が近すぎること
- ヒーターの高温部に触れることによる火傷

#### 5.2 試運転

#### 5.2.1 開梱と設置

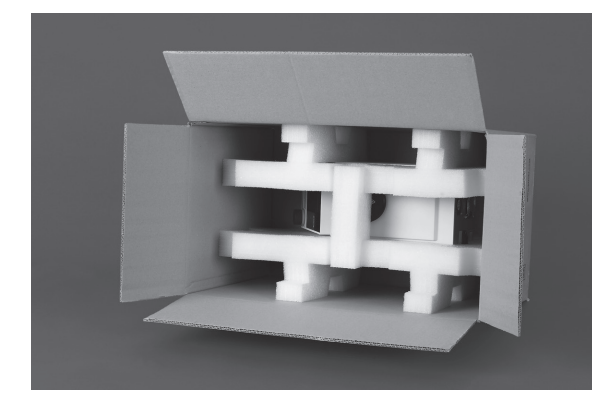

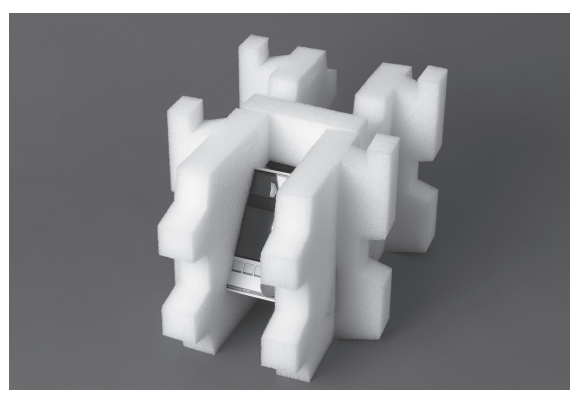

• 装置を梱包箱から出し、テーブルに乗せます。梱包材を外して、以下の部品が取り付けられて いることを確認します。

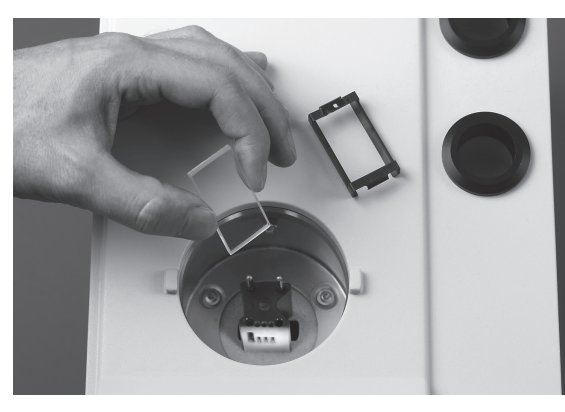

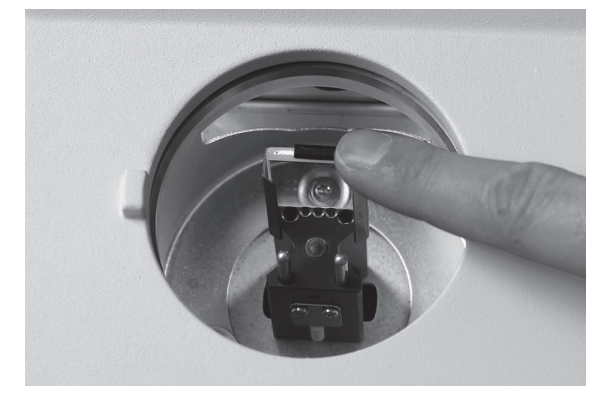

- ガラスホルダー付きガラスシールドを加熱 カバーを取り付けます。 ブロックの正面に取り付けます。
- ガラスホルダーを加熱ブロックの高さまで 押し下げます。

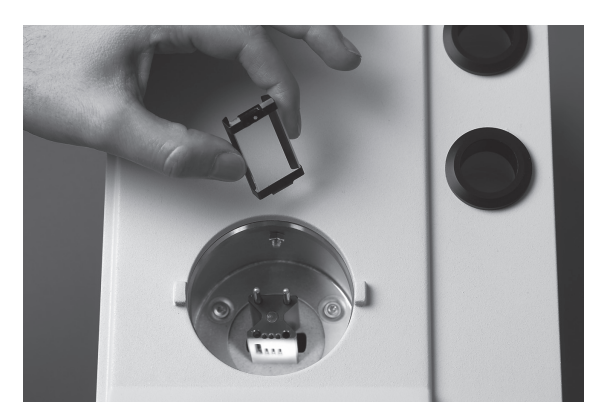

• ガラスホルダー付きガラスシールド

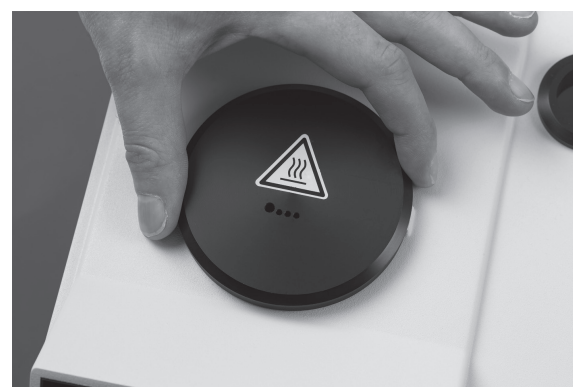

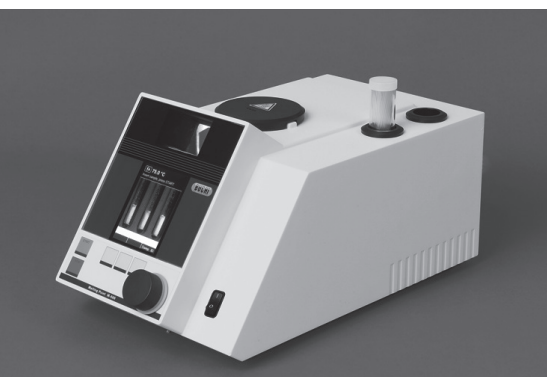

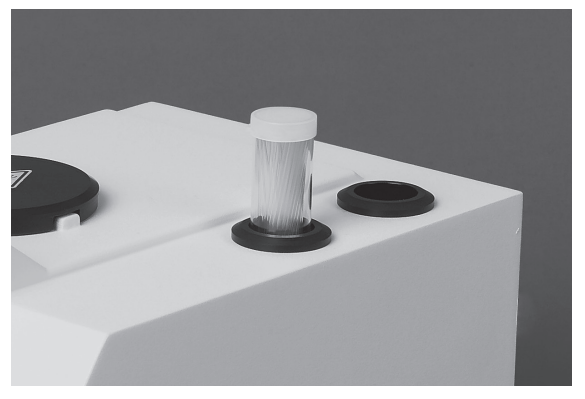

• 融点用毛細管をハウジングの穴にセットします。もう 1 つの穴は、使用済みキャピラリーを 置くための穴です。

# アクセサリー

#### 5.2.2 融点モニター用ソフトウェアがインストールされている PC への接続

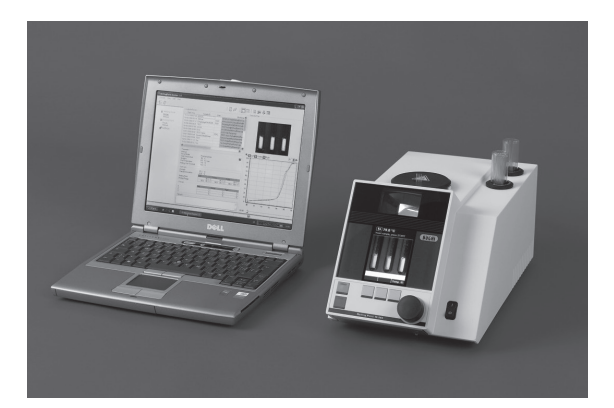

融点測定装置 M-565 は、融点モニター用ソフ トウェアと接続して使用できます。この場合 は、装置と PC またはノートパソコンを USB ケーブルで接続します。詳細については、ソ フトウェア CD に収録されているインストー ルガイドを参照してください。

- ① 融点測定装置 M-565
- ② 融点モニター用ソフトウェアがインストー ルされているノートパソコンまたは PC

図 5.1:融点測定装置 M-565 と融点モニター用ソフトウェアの接続

#### ユーザー管理に関する注記

ソフトウェアは、オプションのユーザー管理(11066387)のオペレーター権限で使用することを 想定していません。この融点測定装置は、ソフトウェアへの接続をブロックします。管理者モー ドでは、接続が可能です。

#### 5.2.3 電源接続

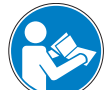

#### 注意

コンセントの電圧が装置の銘板に記載されている電圧に一致することを確認してください。装置 は接地してください。電源コードには、誤った配線によるリスクを避けるための成形プラグがあ るので、外部接続と延長ケーブルには接地した導線リード(3 極カップリング、ケーブル、また はプラグ)がなければなりません。装置やその周辺で電気の火花が発生しないようにしてください。 装置が破損することがあります。いつでも電源プラグに手が届くようにしておいてください

#### 5.2.4 校正

注記

使用する前に、装置を校正することをお勧めします。付属の校正用物質以外は使用しないでくだ さい。

校正は、本取扱説明書のセクション 6.4 に従って行ってください。

## 6 装置の操作

このセクションでは、操作に必要な要素と操作モードについて説明します。融点測定装置 M-565 を正しく安全に操作する方法を説明します。

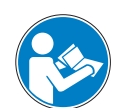

注意 使用する前に、装置を校正することをお勧めします。付属の校正用物質以外は使用しないでくだ さい。校正モードについては、セクション 6.4「校正」を参照してください。

## 6.1 基本的な操作原理

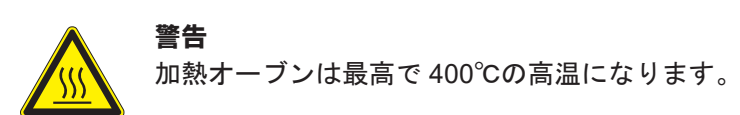

#### 6.1.1 アイドル時の表示

電源スイッチを入れると、ディスプレイに融点モードが表示されます。

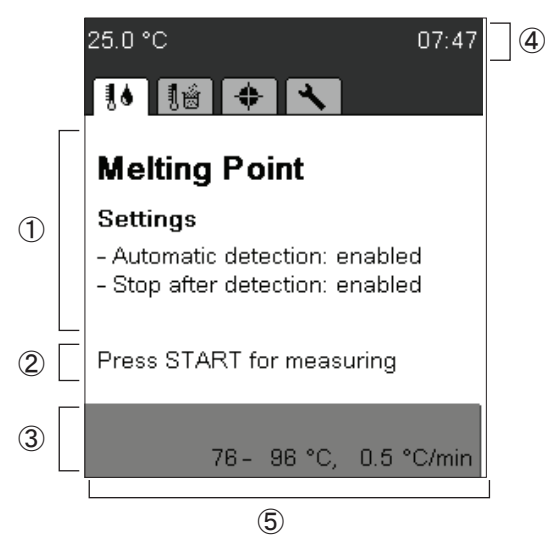

- ① 機能カテゴリーと主要な設定温度プログラ ム
- ② 動作ガイド
- ③ 温度プログラム
- ④ 現在の加熱ブロックの温度と時間
- ⑤ ファンクションボタンの機能

イージーダイヤルを回すことで、さまざまなメニューに移動できます。各メニューは、それぞれ のシンボルタブで示されます。各操作モードの初期画面を下に示します。該当するシンボルタブは、 モードの操作中常に表示されています。

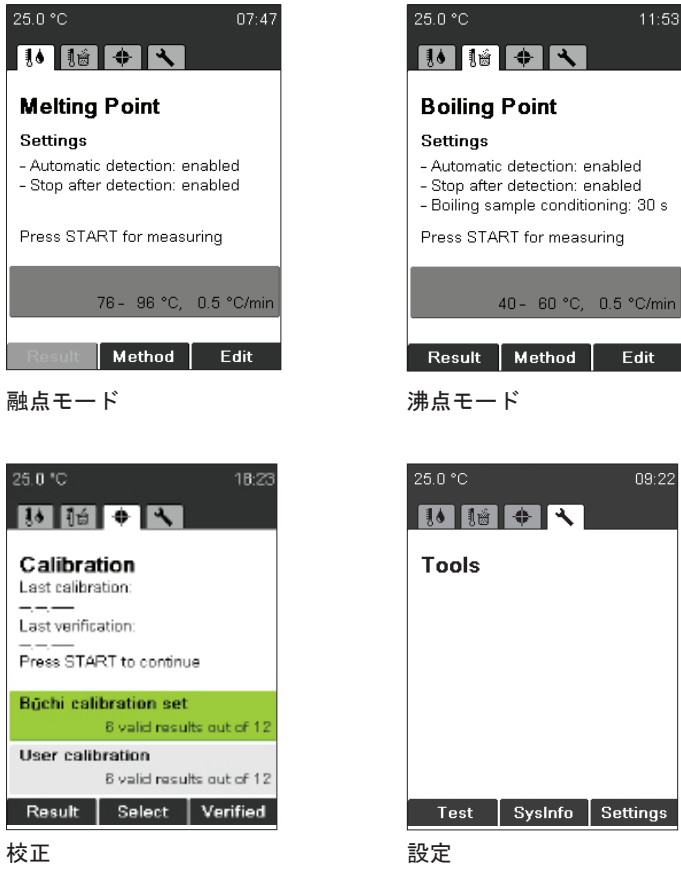

6.1.2 作動中のメニュー表示

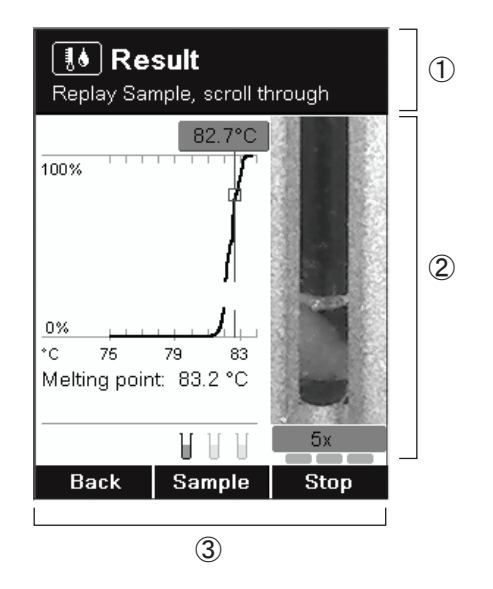

- ① 現在の状態を示し、説明を表示します。
- ② 画像エリアには以下のものが表示されます。
- 選択項目
- 測定中の試料画像
- 測定炉温度、融解カーブ測定値など
- ③ ファンクションキーの状態

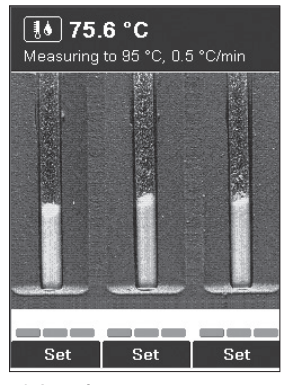

融点測定中の画面 みんじゅう 設定メニュ

| <b>It</b> Result<br>Press START to measure again                                                                |           |                |      |  |  |
|----------------------------------------------------------------------------------------------------|-----------|----------------|------|--|--|
| M-565<br><b>Melting Point</b>                                                                                   |           | <b>BUCHI</b>   |      |  |  |
| Parameters:<br>75 °C<br>Start temperature:<br>0.5 °C/min<br>Temp. gradient:<br>Melting result = acc. Pharmacop. |           |                |      |  |  |
| Sample ID:                                                                                                    |           |                |      |  |  |
| Auto (°C)                                                                                                    | L<br>82.2 | C<br>82.2 82.2 | R    |  |  |
| 82.2 °C<br>Average:<br>0.03 °C<br>Standard deviation:<br>Manual (°C)                                            |           |                |      |  |  |
| End                                                                                                    | Replay    |                | Prim |  |  |

結果表示(数値結果) おおり 結果表示(再生)

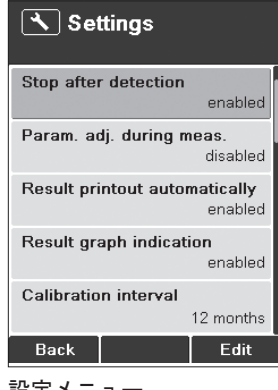

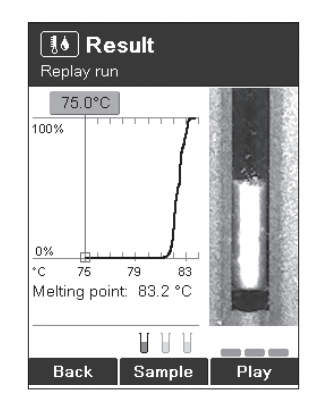

## 6.1.3 文字入力

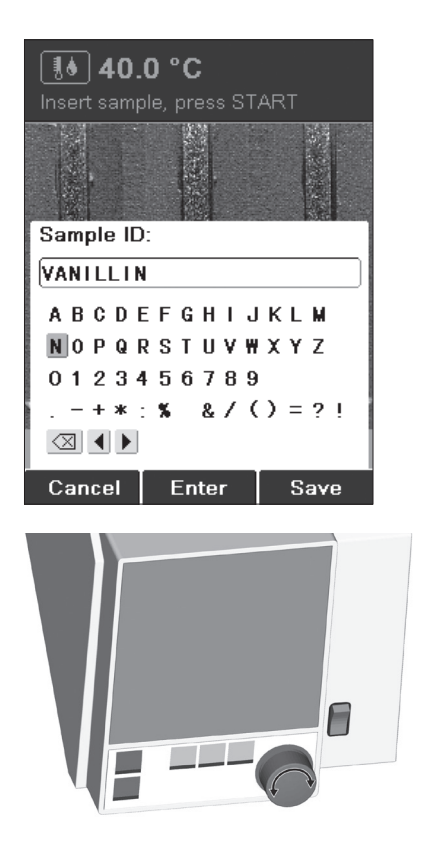

文字は、イージーダイヤルまたは拡張キーボー ドを使用して入力できます。

## イージーダイヤル :

• イージーダイヤルを回して文字を選択し、 [Enter](入力)を押します。すべての文字 を入力したら、[Save](登録)を押します。

#### 6.1.4 拡張キーボードの使用

### 注記

拡張キーボードを使用して、装置を操作できます。

ファンクションキーは、拡張キーボードの以下のキーに割り当てられています。

- ENTER = 右ファンクションキー
- Alt = 中央ファンクションキー
- Esc = 左ファンクションキー
- メソッドメニューでメソッド名にすばやく移動するには、最初の文字を入力します。

## 6.2 融点測定

#### 注記

正確な融点測定のためには、ビュッヒの純正毛細管以外は使用しないでください。他の毛細管を 使用した場合、正しくない結果になることがあります。以下の品目を使用してください。

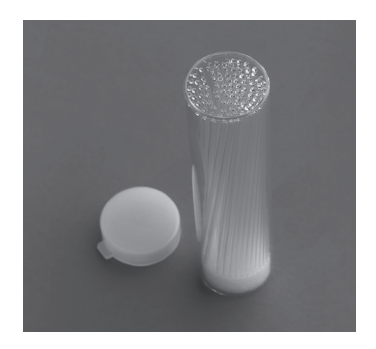

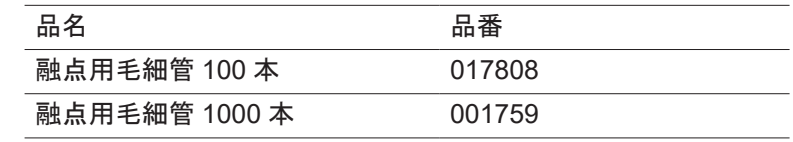

図 6.1:融点用毛細管

#### 6.2.1 試料の準備

#### 注記

ビュッヒの純正毛細管以外は使用しないでください。純正品は、この種類の操作専用に精密に作 られています。他の毛細管は、寸法と壁厚が異なります。他の毛細管を使用すると、正しくない 結果になることがあります。

試料を準備します。

試料の充填を均一にするためには、以下の方法が推奨されます。

- サンプルローダー M-569 を使用する。
- 固い表面にキャピラリーを軽くトントンと打ちつける。

#### 注記

ガラス管内へ落下させて、試料充填を行う方法はコンタミネーションの恐れを含みます。

試料の準備

- 検査する試料は、完全に乾いていて、均質な粉体でなければなりません。湿っている試料は、 まず乾燥させなければなりません(薬局方では、物質を減圧下で 24 時間、シリカゲル ® を使用 して乾燥する必要があると規定しています)。きめの粗い結晶状の試料や均質でない試料は、乳 鉢でよくすりつぶします。
- キャピラリーチューブに試料を充てんするには、チューブの口を物質に押し付けます。チュー ブを硬い台に繰り返し軽く打ちつけることによって、試料をチューブの底まで落とします。
- 押し固められた試料の高さが 4 ~ 6mm になるように、十分な量の試料をガラス製キャピラリー に充填する必要があります(精密測定のためには、高さ 4 ~ 5mm を推奨します)。精密な比較 結果を望まれる場合は、3 本全ての充填量を同一にしサンプルローダー M-569 を使用して均一 な調整を行うことをお勧めします。
- 6.2.2 メソッド登録をしない測定 (融点)
	- 融点測定モードを選択します。
	- すべての試料が取り出されていることを確認します。
	- 前回使用した温度プログラムで直ちに測定を開始するには、START を押します。

#### 注記

現在の温度プログラムを変更したい場合は、[Edit](変更)を押して、開始温度、終了温度、およ び昇温速度を設定します。

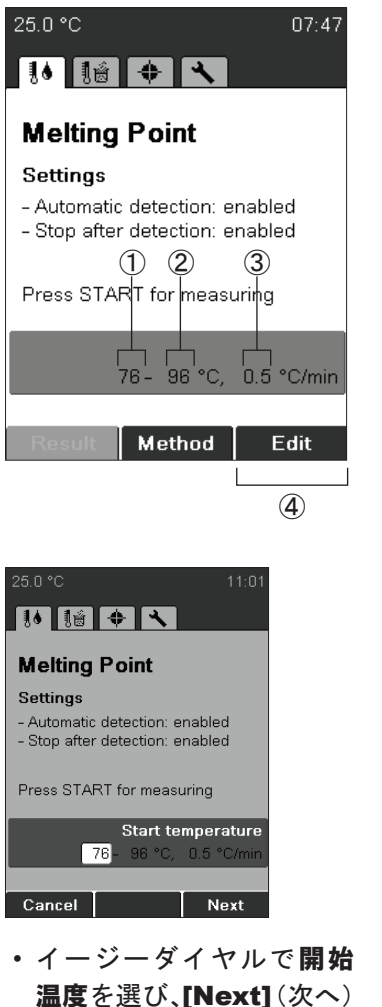

- ① 開始温度 ② 終了温度 ③ 昇温速度 ④ [Edit](変更)
- プログラムの変更をする場合は [Edit] (変 更)を押します。

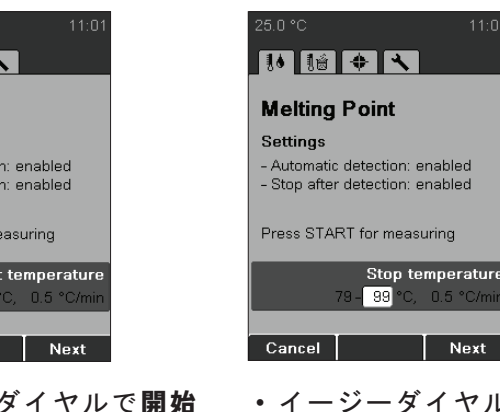

• イージーダイヤルで終了 **温度**を選び、[Next](次へ) を押します。

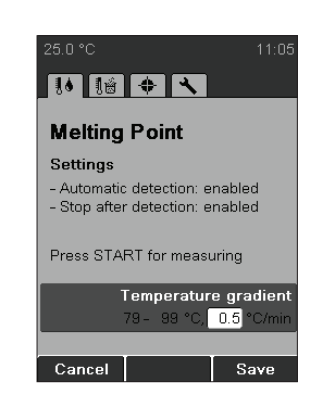

• イージーダイヤルで昇温 速度を選び、[Save](登録) を押します。

を押します。

#### 注記

試料は、開始温度に達してから(表示が出たらすぐに)挿入してください。

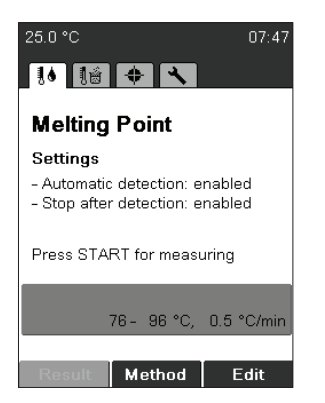

• START を押して測定を開 始し、画面の指示に従って ください。

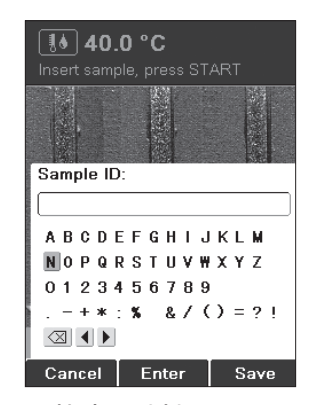

予熱時に試料 ID の入力が要 求されます(文字入力の詳細 については、6.1.3 を参照)。 この要求は、[Sample ID request](試料 ID 番号の使用) 設定を変更することによって 無効にできます (6.5 参照)。

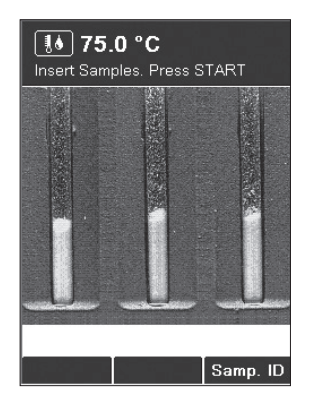

• 試料を挿入し、START を 押して測定を開始します。

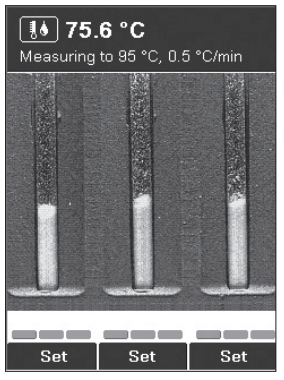

• 測定中に [Set] (セット) ボタンを押すと温度デー タの保存が可能です。各サ ンプルに対し 3 回まで押 すことができます。保存さ れた温度データ回数は緑 色で表示されます。

#### 注記

結果は、各試料の融点が検出された後、自動的に表示されます。

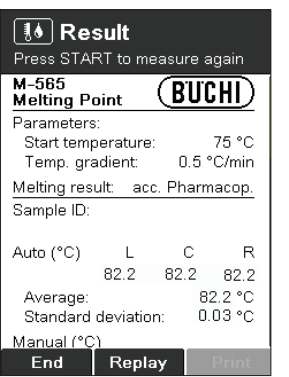

- 結果を読み進めるには、 イージーダイヤルを回し ます。
- 記録された融解プロ セ ス を 再 生 す る に は、 [Replay] (再生) を押し ます。
- 初 期 画 面 に 戻 る に は、  $[End]$  $($  終 了 ) または STOP を押します。
- 同じ測定温度プログラ ムで再び測定するには、 START を押します。
- プリンターが接続されて いる場合は、自動的に結果 がプリントアウトされま す。(自動印字設定の時)

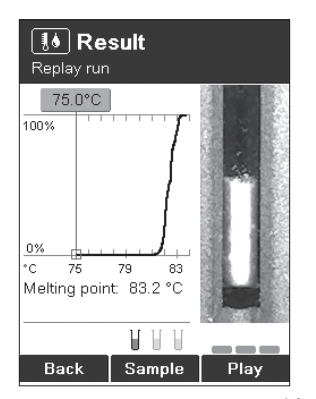

- [Back] (戻る): 結果メ ニューに戻ります。
- [Sample] (サンプル): 試料左、中央、右を切り替 えます。
- **[Play]** (再生): 記録され たビデオを再生します。
- イージーダイヤル:再生ス ピードのマニュアルサー チが出来ます。

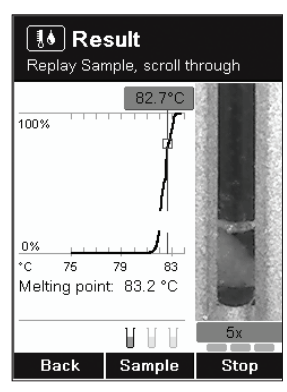

- イージーダイヤルを使用 して、ビデオの再生速度を 変更します。
- **[Stop]** (停止): 再生モー ドを停止します。

#### 注記

前回の測定結果は、新しい測定が開始されるか、装置の電源が切られるまで、装置に保存されます。

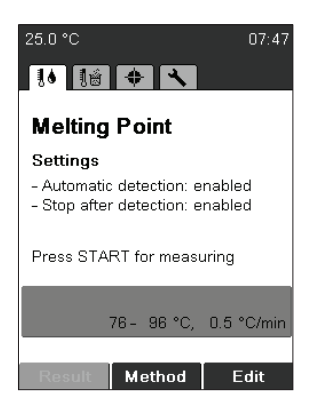

• 初 期 画 面 に 戻 っ た 後、 [Result](結果)を押す ことによって、前回の結果 をもう一度確認できます。

#### 6.2.3 メソッドの作成

初期画面から直接入力したり温度プログラムを使用したりする代わりに、温度プログラムをメソッ ドとして保存することも可能です。

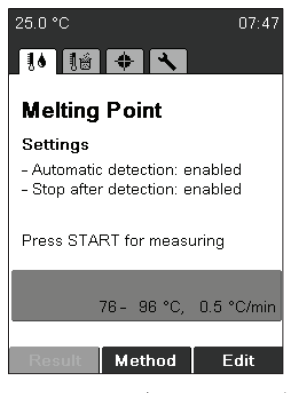

• メソッドメニューを表示 するには、[Method](メ ソッド)を押します。

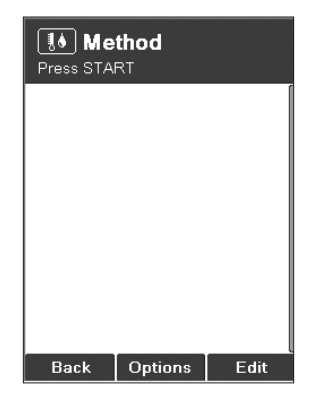

• 新しいメソッドを作成す る に は、[Options]( オ プション) > [New](新規) を押して、[OK] を押しま す。

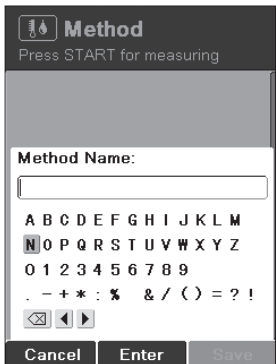

• メソッド名を入力します。 終了するには、**[Save]**(登 録)を押します。

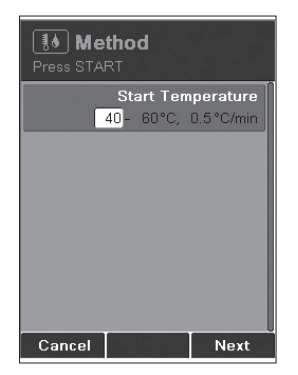

- 温度プログラムを設定して、 [Next](次へ)を押します。 次に、[Save] (登録) を押 します。
- ユーザー管理に関する注記

オペレーター権限での操作中はメソッドは作成できません。

#### 6.2.4 メソッドの使用と取り扱い

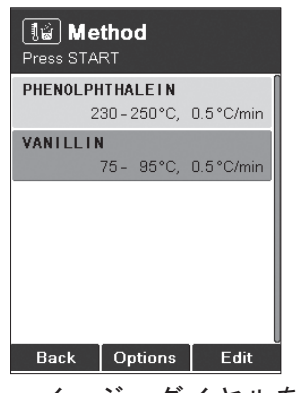

- イージーダイヤルを回し てメソッドを選択します。
- START を押して、測定を 開始します。
- メソッド温度プログラム を調整するには、[Edit](変 更)を使用します。
- [Options](オプション)キー を押すと、追加機能が表示さ れます。
- [New](新規):新しいメソッ ドを作成します。
- **[Delete]** (削除): メソッド を削除します。
- **[Rename]** (変更): メソッ ド名を変更します。

#### ユーザー管理に関する注記

オペレーター権限では、メソッド開始操作のみ実行できます。他の操作はできません。

#### 6.2.5 測定時の温度プログラムの調整

注記

予熱中または測定中に測定温度プログラムを変更することができます。この機能は、[Param. adj. during meas.] (オンライン測定条件変更)設定が有効な場合のみ使用できます (6.5 を参照)。

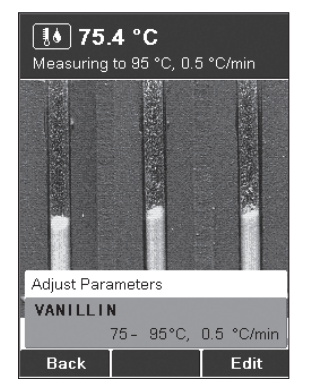

- イージーダイヤルを回し て、現在の温度プログラム を表示します。
- [Edit] (変更) を押して、 温度プログラムを調整し ます。温度プログラムを調 整しても、保存済みのメ ソッドは変更されません。

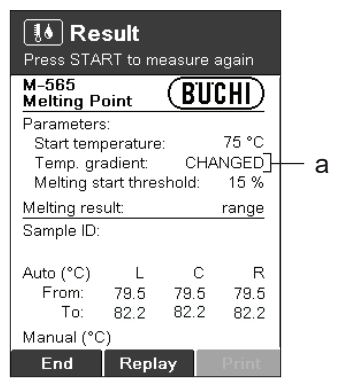

• 測定中に昇温速度を変更 すると、結果表示の昇温 速度に「CHANGED」(1) と表示されます。

#### 6.2.6 プリントアウト

#### 注記

プリンターが接続されていて、設定メニューで自動プリントが設定されている場合は、自動的に 結果がプリントアウトされます。

#### 6.2.7 融解結果

### 注記

測定モードを変更しても測定原理に影響はありませんが、結果の解釈と表示には影響します。モー ドは、設定メニューで選択できます。

デフォルトのモードであり、最もよく使用されるモードは、薬局方モードの融点です。融解範囲 は、融解範囲が広い物質に便利です。サーモダイナミックモードの融点は、特殊なアプリケーショ ンでのみ使用してください。詳細については、セクション 4.1.1 を参照してください。

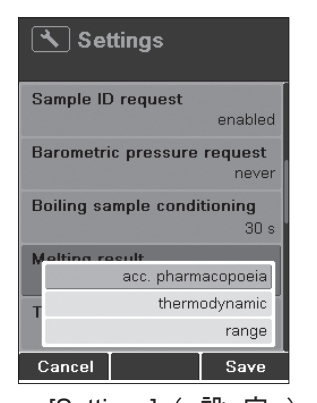

• [Settings]( 設 定 ) で、 [Melting result](融点測定結 果) を [pharmacopoeia] (局方モード)に変更して、 **[Save]** (登録) を押します。

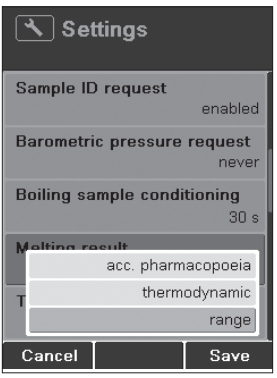

• [Settings] (設定) で、 [Melting result](融点測定 結果)を [range](局方モー ド(融解範囲))に変更して、 **[Save]** (登録) を押します。

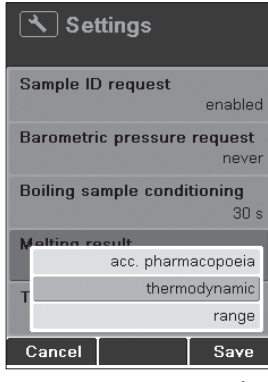

• [Settings]( 設 定 ) で、 [Melting result](融点測定結 果)を [thermodynamic] (サーモダイナミックモー ド)に変更して、[Save](登 録)を押します。

#### 6.2.7.1 融点:薬局方モード

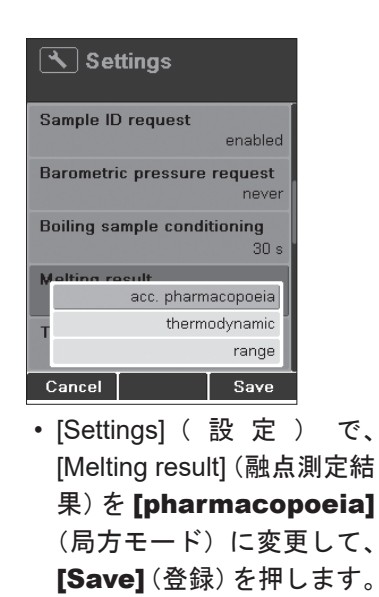

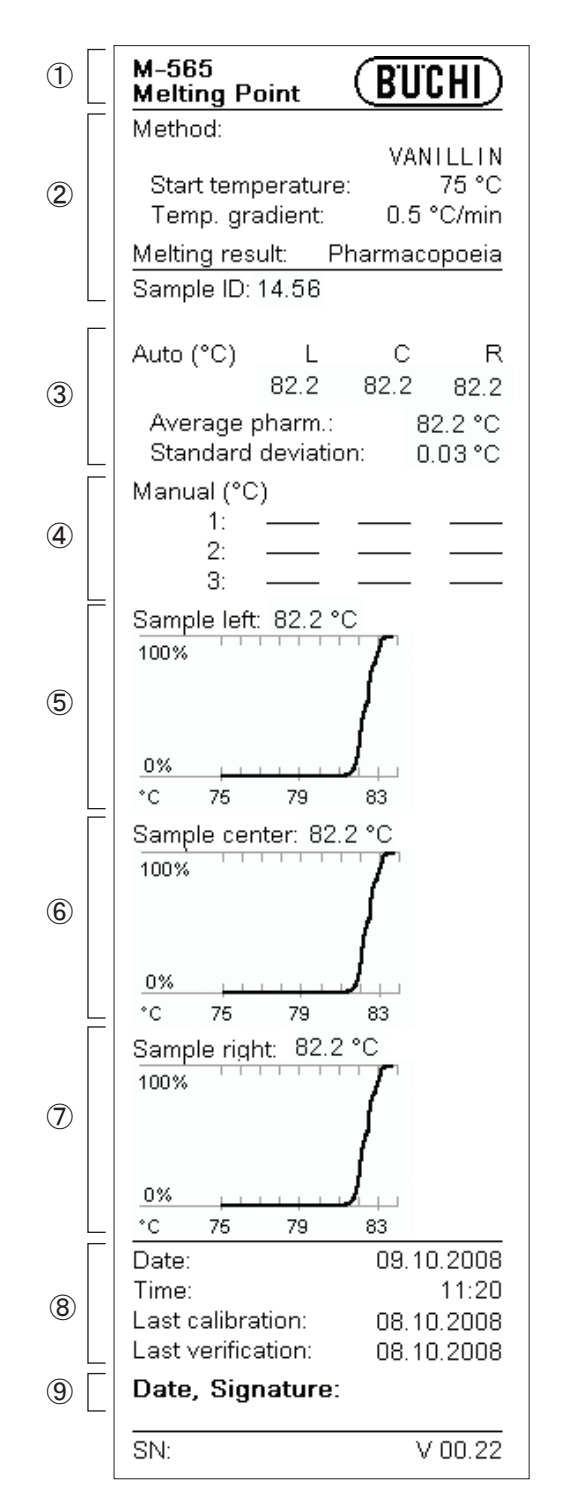

プリントアウト

- 装置タイプ
- 測定温度プログラム
- 自動測定結果
- 手動結果
- 融解カーブ(試料左)
- 融解カーブ(試料中央)
- 融解カーブ(試料右)
- 日時、校正データ等
- 測定者の署名

#### 注記

Average(平均)は、小数点以下第2位までの温度値に基づいて計算されます。このため、 Average として示される値は、プリントアウトの温度値に基づいて計算した値(小数点以下第1 位まで)とは異なることがあります。

#### 6.2.7.2 融点:薬局方モード(融解範囲)

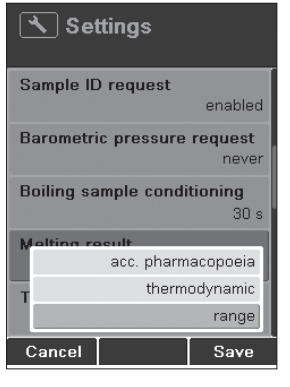

• [Settings](設定)で、 [Melting result] (融点測定 結果) を [range] (局方 モード(融解範囲))に変 更して、[Save] (登録) を押します。

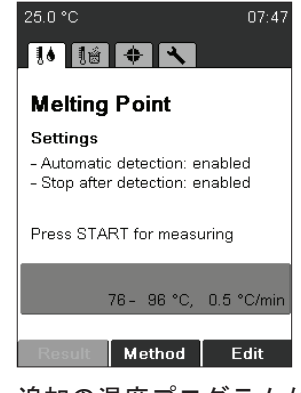

追加の温度プログラムが表 示されます。デフォルト値 は 15% に設定されています。 この値は、ほとんどの物質に 使用できます。

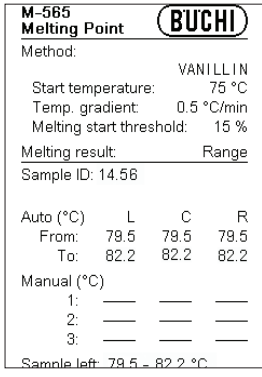

[Threshold](融解開始点検出 条件):この値は、融解範囲 測定にのみ必要です。デフォ ルト値は 15% に設定されて います。このデフォルト値は、 約 80% の物質に対し有効に 使用できます。

• 融解範囲の始めが監察結 果と異なる場合は、この値 を増減してください。

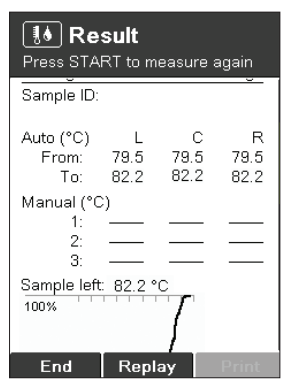

結果モードには、各試料の範 囲が表示されます:XX.X ~ XX.X℃

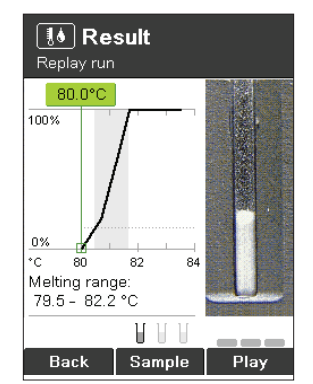

再生モードでは、融解範囲が グレーの背景色で表示されま す。

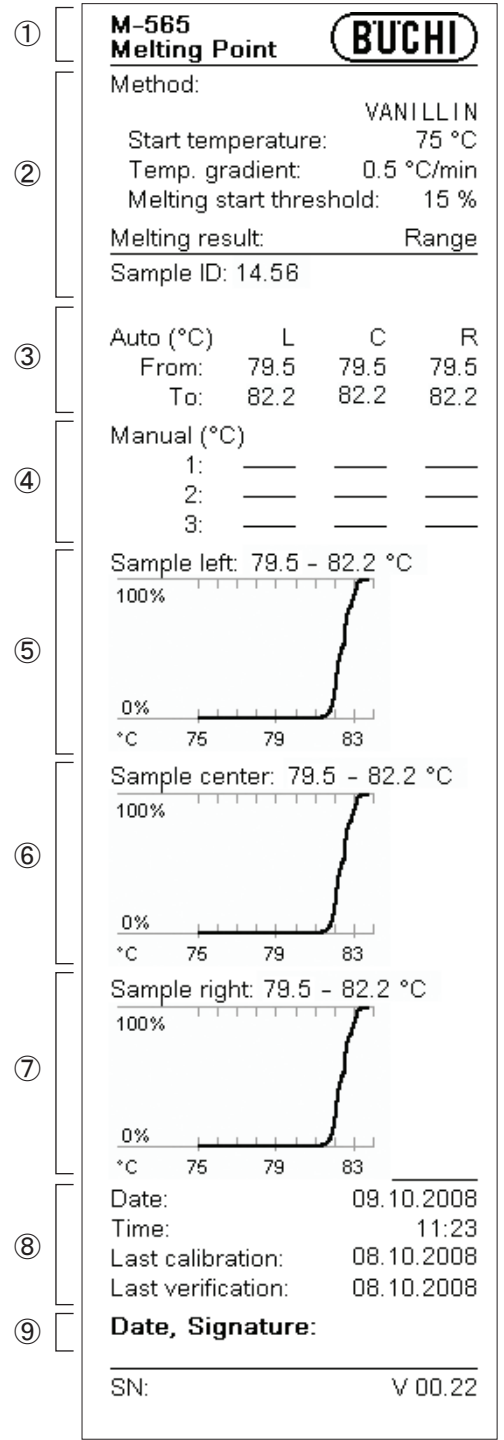

プリントアウト

- 装置タイプ
- 測定温度プログラム
- 自動測定結果
- 手動結果
- 融解カーブ(試料左)
- 融解カーブ(試料中央)
- 融解カーブ(試料右)
- 日時、校正データ等
- 測定者の署名

#### 6.2.7.3 融点:サーモダイナミックモード

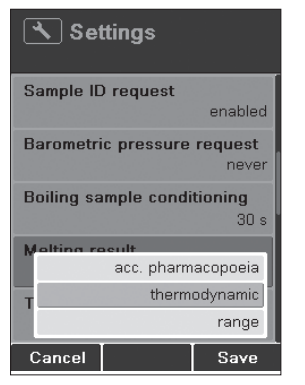

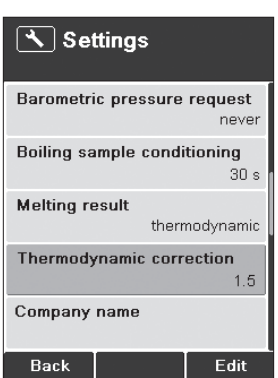

[Settings](設定)で、 [Melting result](融点測定結果)を **[thermodynamic]**  $(+-)$ モダイナミックモード)に変 更して、[Save] (登録) を 押します。

実測では、融点測定装置 M-565 のサーモダイナミック モード補正係数が 1.5 までの 値で、ほとんどの場合、良好 な近似が示されています。

特定の物質について、より正 確な結果が必要なときには、 実験に基づくサーモダイナ ミックモード補正係数の計算 を推奨します。

装置の精度の範囲内でサーモダイナミックモードの融点結果を得るためには、以下のステップを お勧めします。

- 0.2、0.5、1.0℃/分の 3 種類の昇温速度で試料の局方モードの融点測定を行います。
- 結果の融点とそれらに対応する昇温速度をグラフにします(局方モードの融点 vs. √昇温速度)。 線形の依存性が見られるはずです。
- 傾きがサーモダイナミックモード補正率です。この値を上記「サーモダイナミック補正係数」 設定に入力します。

この計算手順の例を以下に示します。

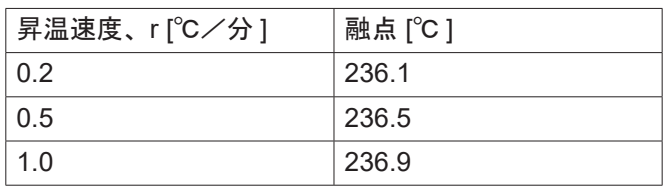

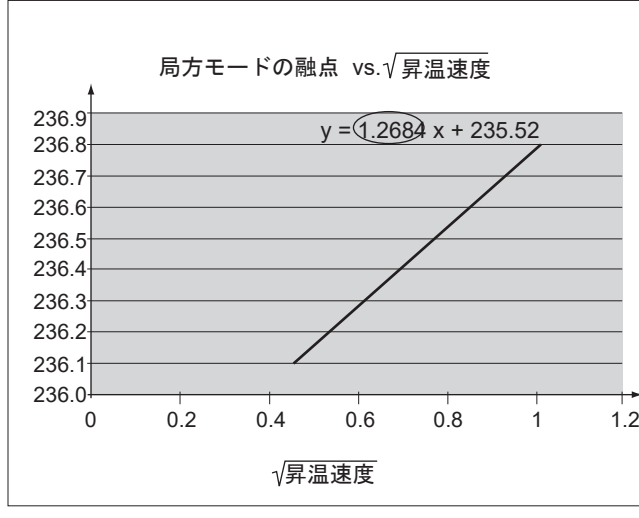

図 6.2: 「Melting point temperature vs.  $\sqrt{\ }$  gradient」

0.2、0.5、および 1.0℃/分で融解した カフェイン試料の「局方モードの融点 vs. √昇温速度」。

直線の傾き(サーモダイナミック補正 係数 =1.3) を、この化合物の装置設定 にプログラムします。

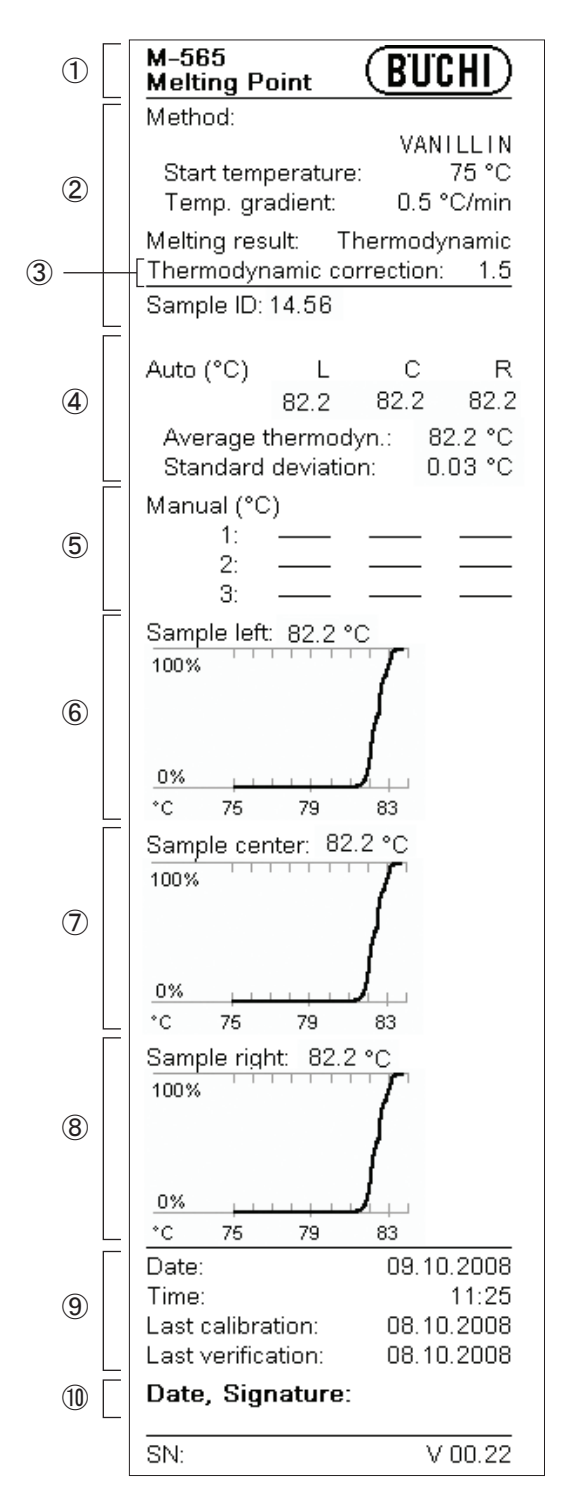

プリントアウト

- 装置タイプ
- 測定温度プログラム
- サーモダイナミック測定の補正率
- 自動測定結果
- 手動結果
- 融解カーブ(試料左)
- 融解カーブ(試料中央)
- 融解カーブ(試料右)
- 日時、校正データ等
- 測定者の署名

#### 注記

Average(平均)は、小数点以下第2位までの温度値に基づいて計算されます。このため、 Average として示される値は、プリントアウトの温度値に基づいて計算した値(小数点以下第1 位まで)とは異なることがあります。

## 6.3 沸点

### 注記

正確な沸点測定のためには、ビュッヒの沸点用毛細管とキャピラリー以外は使用しないでくださ い。他のガラス部品を使用した場合、正しくない結果になったり、結果が得られないことがあり ます。以下の品目を使用してください。

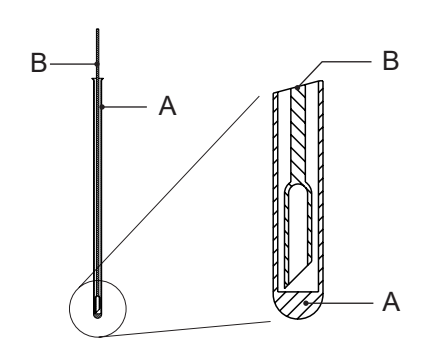

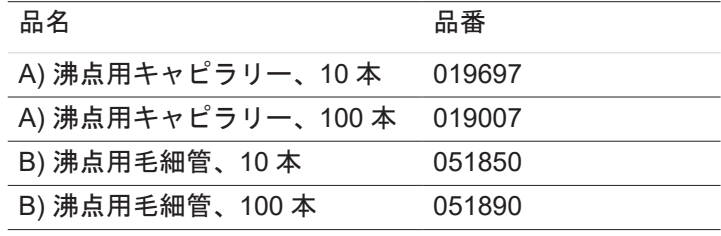

図 6.3:沸点用キャピラリーと沸点用毛細管

#### 6.3.1 試料の準備

準備として、沸点用キャピラリーに 5 ~ 10mm の液体試料を入れます。試料の充てんにはシリン ジを使用することをお勧めします。沸点用毛細管の開いている直径の太い方の端を下にして、沸 点用キャピラリーに挿入します。すぐに、試料を加熱ブロックにセットします。

#### 6.3.2 メソッド登録をしない測定 (沸点)

- 沸点測定メニューを選択します。
- すべての試料が取り出されていることを確認します。
- 前回使用した温度プログラムで直ちに測定を開始するには、START を押します。温度プログラ ムは常に装置に保存され、画面下部の緑色のフィールドに表示されます。

現在の温度プログラムを変更したい場合は、[Edit](変更)を押して、開始温度、終了温度、およ び昇温速度を設定します。

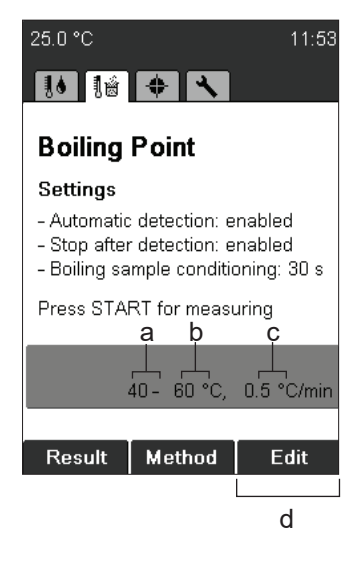

- ① 開始温度 ② 終了温度 ③ 昇温速度 ④ [Edit](変更)
- プログラムを変更する場合は、[Edit](変更) を押します。

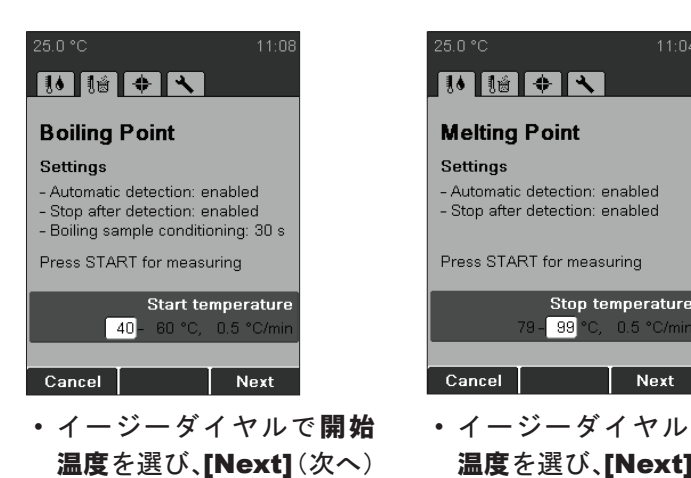

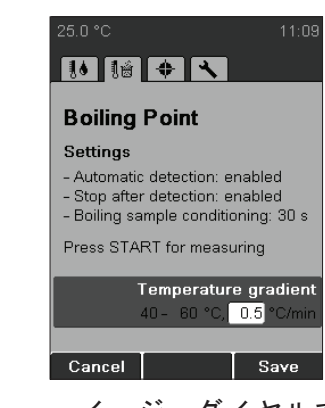

• イージーダイヤルで昇温 速度を選び、[Save](登録) を押します。

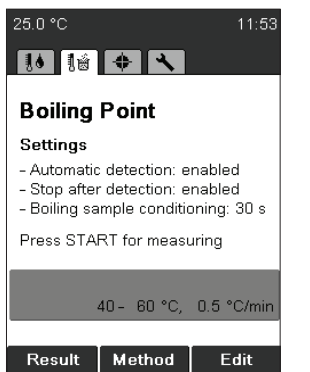

を押します。

注記

• START を押して測定を開 始し、画面の指示に従って ください。

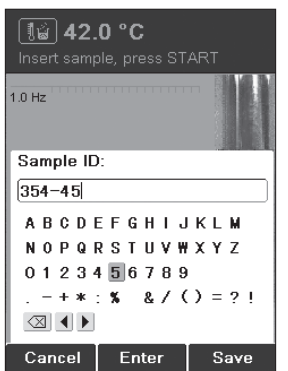

予熱時に試料 ID の入力が要 求されます(文字入力の詳細 については、6.1.3 を参照)。 この要求は、[Sample ID request](試料 ID 番号の使用) 設定を変更することによって 無効にできます (6.5 参照)。

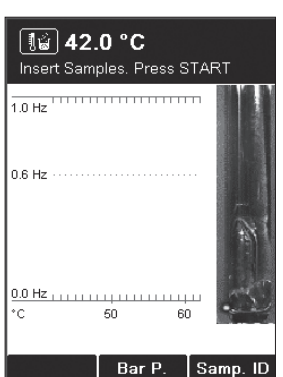

- [Bar P]: 現在の気圧を入 力します。
- こ の 要 求 は、[Barometric pressure request](気圧補 正)設定を変更することに よって無効にできます(6.5 参照)。
- 試料を挿入し、START を 押して測定を開始します。

```
• イージーダイヤルで終了
                   温度を選び、[Next](次へ)
                   を押します。
装置が開始温度に達してから試料を挿入してください。
```
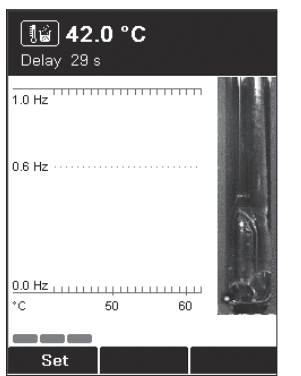

- [Delay]:加熱炉温度と試料 温度を設定された予熱時間 により平衡にさせます。
- 予熱時間中で試料中の気泡の 一部を脱気する事が出来ます。
- この要求は、[Boiling sample conditioning] (沸点 試料予熱時間)設定で変更 できます(6.5 参照)。
- 初期画面に戻るには、 **[End]** (終了) または **STOP を押します。**
- 同じ測定温度プログラ ムで再び測定するには、 START を押します。

6.3.3 メソッドの作成

#### 注記

沸点メソッドの作成手順は、融点メソッドの作成方法と同じです(6.2.3 を参照)。

ます。

Back |

 $\boxed{10}$  Result

Sample ID:<br>354-45 Automatic Boiling Point: Boiling Temperature:

Manual (°C)  $\overline{2}$  $\overline{3}$ 

 $1.0$  Hz

Press START to measure again

できません。

#### 6.3.4 測定時の温度プログラムの調整

予熱中または測定中に測定温度プログラムを変更することができます。この機能は、[Param. adj. during meas.] (オンライン測定条件変更)設定が有効な場合のみ使用できます (6.5 を参照)。

 $73.2$   $76.4$  °C

- °C

Temp. Point<br>73.4 76.6

• 結果を読み進めるには、 イージーダイヤルを回し

沸点測定では、ビデオ再生が

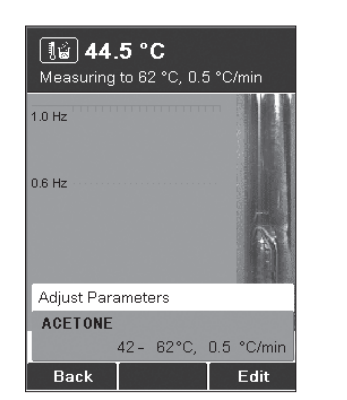

- イージーダイヤルを回し て、現在の温度プログラム セットを表示します。
- [Edit] (変更) を押して、 温度プログラムを調整し ます。温度プログラムを調 整しても、保存済みのメ ソッドは変更されません。

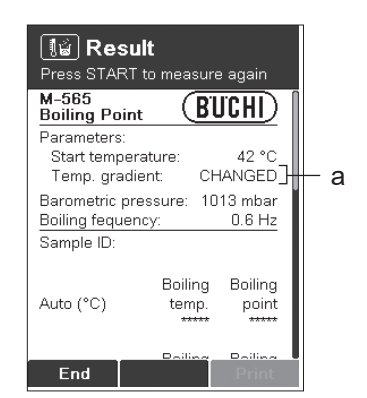

測定中に昇温速度を変更する と、結果表示の昇温速度に 「CHANGED」(①)と表示さ れます。

測定が終わると、最後のメソッドプログラムが常に装置に保存されます。同じメソッドを開始す るには、START を押すだけです。

#### 注記

結果は、新しい測定が開始されるか、装置の電源が切られるまで、メモリに保存されます。

#### 6.3.5 プリントアウト

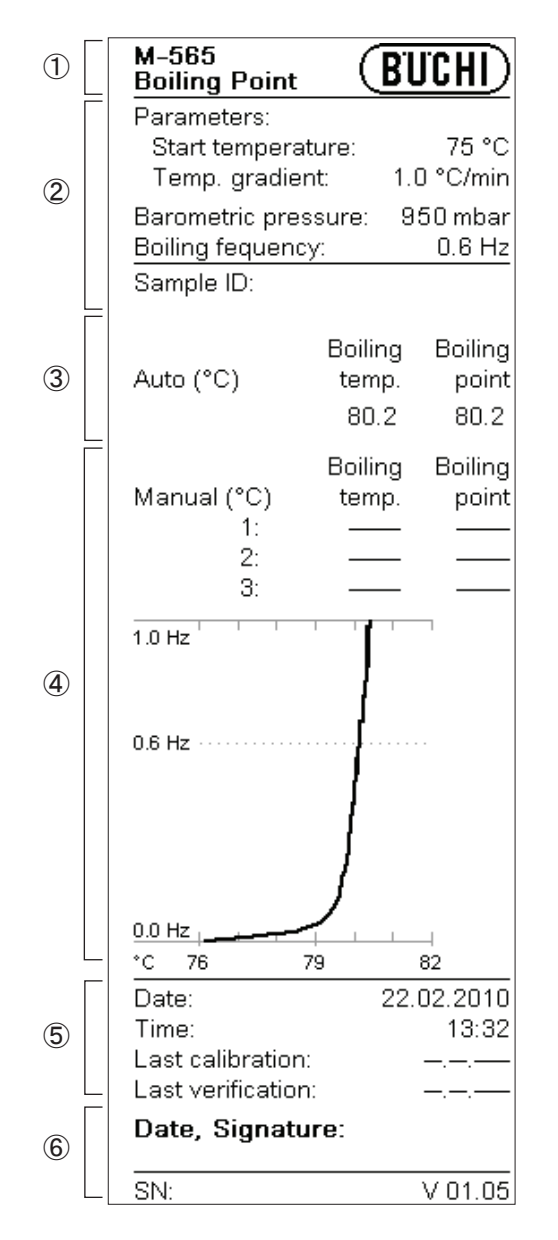

Boiling temp. = 試料が沸騰した温度

Boiling point = Boiling temp. を、入力した気圧に従って 補正した沸点。気圧として 1013mbar と 入力した場合、沸騰温度と沸点は等しく なります。

#### プリントアウト

- ① 装置タイプ
- ② 測定温度プログラム
- ③ 自動測定結果
- ④ 手動結果
- ⑤ 日時、校正データ等
- ⑥ 測定者の署名

### 6.4 校正

#### 注記

ビュッヒは、新しい装置の設置時には、装置の校正をすることを推奨します。また、1 年に一度、 校正することを推奨します。

ビュッヒ物質とユーザー定義物質の 2 つの校正モードが使用可能です。

#### 6.4.1 校正原理

注記

装置の校正には、融点標準品を使用します。校正は、沸点にも有効です。校正手順はビュッヒ校 正物質を使用して、ビュッヒ校正キットモードで行うことが推奨されます。

校正キットには、以下の物質が含まれます。

- 4- ニトロトルエン:約 52℃
- ジフェニル酢酸: 約 148℃
- カフェイン: 約 237℃
- 硝酸カリウム:約 335℃

各物質の測定値は、少なくとも 6 試料以上の結果で標準偏差が± 0.2℃未満でなければなりません。 そうでない場合、装置は次の校正物質に進みません。± 0.2℃の偏差に達するまでの各物質の測定 回数は最大でも、12 試料に制限されます。この場合、装置は実行された測定から最良の 6 つの結 果を自動的に選びます。

校正が正常に終了した後、検証キット(11055019)を使用して確認することができます。キット の各標準品には、分析証明書と MSDS が含まれています。

バリデーションキットには、以下の物質が含まれます。

• ベンジル:約 94℃

• p- アニス酸:約 182℃

• フェノールフタレイン:約 261℃

#### ユーザー管理に関する注記

校正手順は管理者権限でのみ行うことができます。

#### 6.4.2 校正手順

校正を開始するには、イージーダイヤルを [Calibration] (校正) に回します。選択ボタンで校正原 理を選択できます。START を押して、画面の指示に従います。

ビュッヒ校正キット :

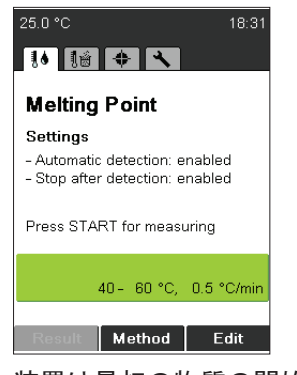

装置は最初の物質の開始温度 まで自動的に加熱します。そ の間に、該当の物質の試料 を 6 つ以上準備します。この 手順については、セクション 6.2.1 を参照してください。

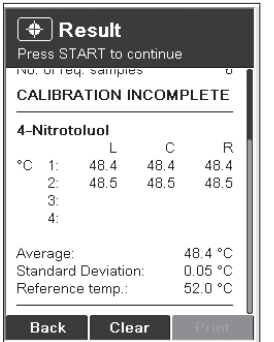

標準偏差± 0.2℃未満の結果 が 6 つ得られると、校正手 順は次の物質へ進みます。次 の物質でもプロセスは同じで す。

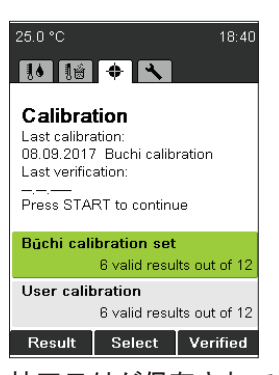

校正日付が保存されて、初期 画面が表示されます。

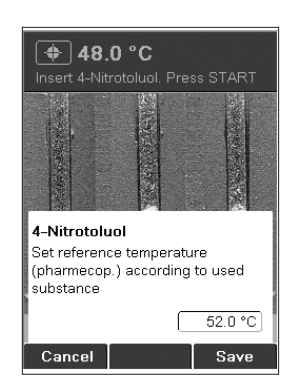

• 分析証明書に記載された 正しい融点値をイージー ダイヤルで設定します。 [Save](登録)を押します。

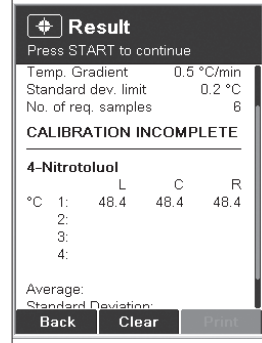

画面の指示に従います。測定 終了後、結果が表示されます。

• START を押して、次の測 定を実行します。

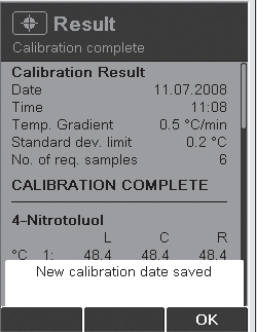

校正に必要な全ての測定値が が得られると、新しい校正日 付が自動的に保存されます。

• [OK] を押します。得られ たすべての結果が表示さ れます。

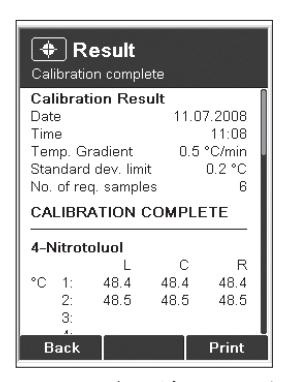

- イージーダイヤルを使用し て、すべての校正結果を表 示できます。
- データをプリントアウトす るには、[Print] (印刷) キー を使用します。
- [Back] (戻る) を押すと、 このメニューを終了します。

#### ユーザー校正:

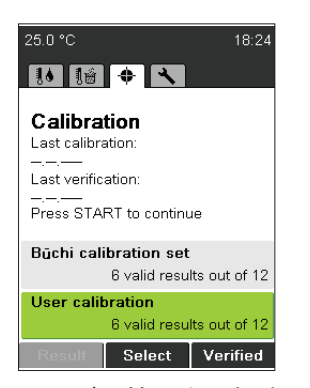

ユーザー校正を選択すると、 4 つの物質を自由に選択でき ます。

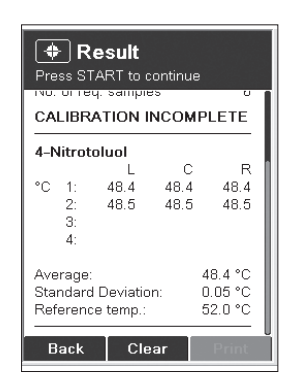

イージーダイヤルを使用し て、物質の融点値を設定しま す。

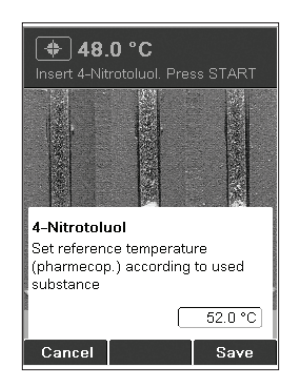

イージーダイヤルで、校正の ための昇温速度を選びます。

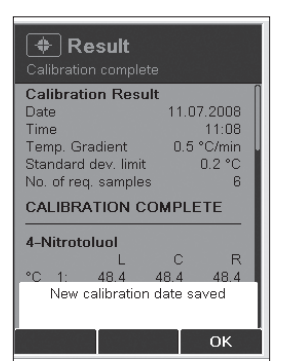

使用する物質のロット番号を 入力します。

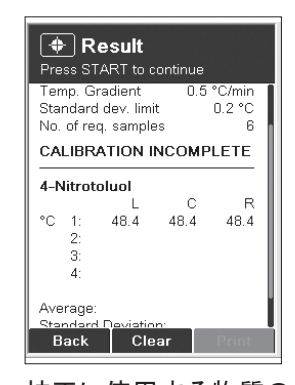

校正に使用する物質の名前 を、融点が低いものから順に 挿入します。

| $\textcolor{red}{\bigcirc}$ Result<br>Calibration complete |      |      |            |  |  |
|------------------------------------------------------------|------|------|------------|--|--|
| <b>Calibration Result</b>                                  |      |      |            |  |  |
| Date                                                       |      |      | 11.07.2008 |  |  |
| Time                                                       |      |      | 11:08      |  |  |
| Temp. Gradient                                             |      |      | 0.5 °C/min |  |  |
| Standard dev. limit                                        |      |      | 0.2 °C     |  |  |
| No. of req. samples                                        |      |      | หิ         |  |  |
| <b>CALIBRATION COMPLETE</b>                                |      |      |            |  |  |
| 4-Nitrotoluol                                              |      |      |            |  |  |
|                                                            |      | C.   | R          |  |  |
| °C 1:                                                      | 48.4 | 48.4 | 48.4       |  |  |
| $\mathcal{P}$                                              | 48.5 | 48.5 | 48.5       |  |  |
| g.                                                         |      |      |            |  |  |
| ٠<br>Back                                                  |      |      | Print      |  |  |

データシートに従って、物質 の正しい参照温度を入力しま す。この値が実際の校正に使 用されます。ビュッヒ校正の 説明に従って測定します。

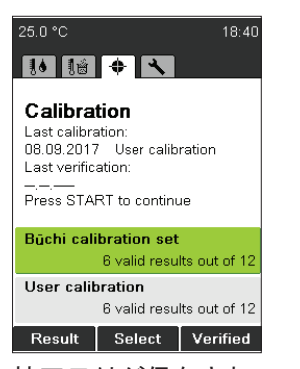

校正日付が保存されて、初期 画面が表示されます。

### 6.4.3 プリントアウト

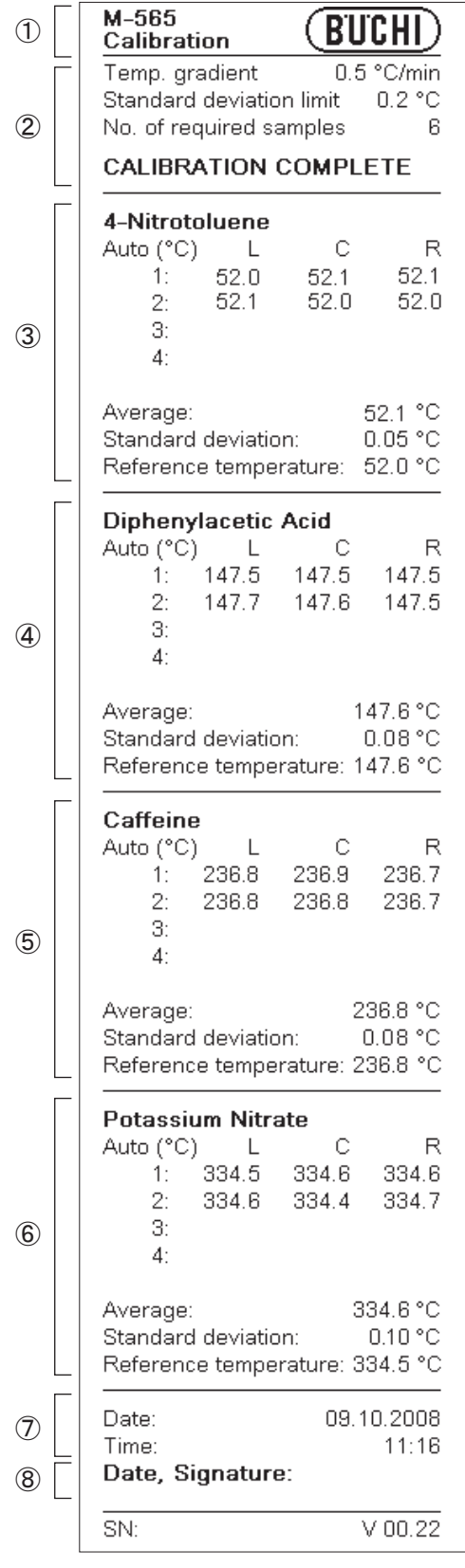

プリントアウト

- 装置タイプ
- 校正に関する一般情報
- 結果(4- ニトロトルエン)
- (4) 結果 (ジフェニル酢酸)
- 結果(カフェイン)
- 結果(硝酸カリウム)
- 日時
- 校正者の署名

## 注記

Average(平均)は、小数点以下第2位までの温度値に基づいて計算されます。このため、 Average として示される値は、プリントアウトの温度値に基づいて計算した値(小数点以下第1 位まで)とは異なることがあります。

6.4.4 バリデーション (検査)

校正を検査するには、次のようにします。

• すべての標準を測定します。ビュッヒはバリデーションキット(11055019)の使用を推奨しま すが、社内標準を使用することも可能です。

注記

検査はガイド付きのプロセスではありません。

• すべての測定結果が所定の許容誤差の範囲内であった場合には、[Verified](検査済み)をクリッ クします。次のような画面が表示されます。

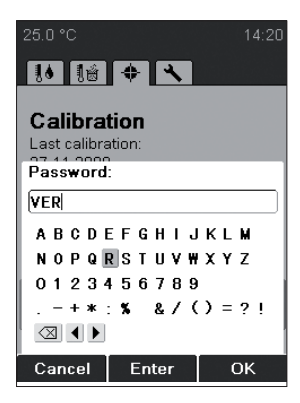

• パスワードとして「VER」を入力します。[Last verification](前回の検査)に現在の日付が表示 されます。

ユーザー管理に関する注記 管理者権限でのみアクセスできます。

### 6.5 設定、 システム情報、 セルフテスト

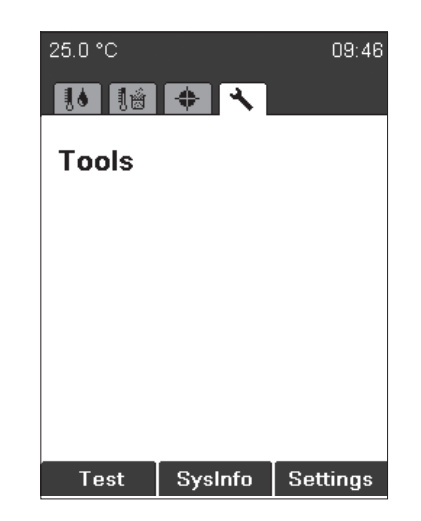

ユーザー管理に関する注記 管理者権限でのみアクセスできます。 [Test]:装置のセルフテスト。セルフテスト を行う時は、画面の指示をよく読んで指示に 従ってください。機能テストで異常が示され た場合は、カスタマーサービスに連絡してく ださい。Test プロトコルについては、セクショ ン 6.5.1 を参照してください。

[SysInfo]:装置の設定と接続されている機 器に関する情報が表示されます。SysInfo プロ トコルについては、セクション 6.5.2 を参照 してください。

[Settings](設定):このメニューを使用して、 設定項目の変更ができます。

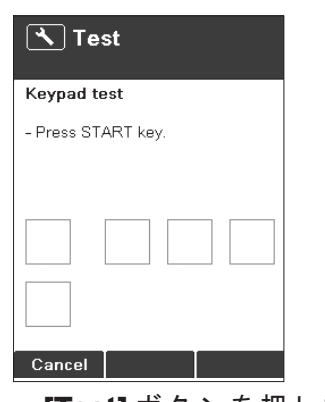

• [Test] ボタンを押して、 セルフテスト画面を表示 し、画面の指示に従いま す。

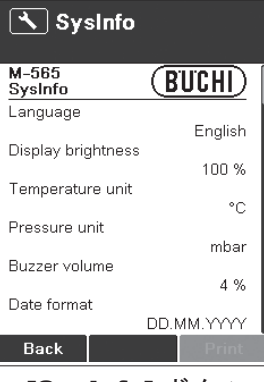

- [SysInfo] ボタンを押す と、システム情報メニュー が開きます。
- プリンターが接続されている 場合は、プリントアウトでき ます。

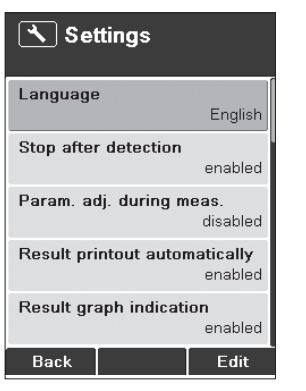

• [Settings] (設定) ボタ ンを押すと、設定メニュー が開きます。

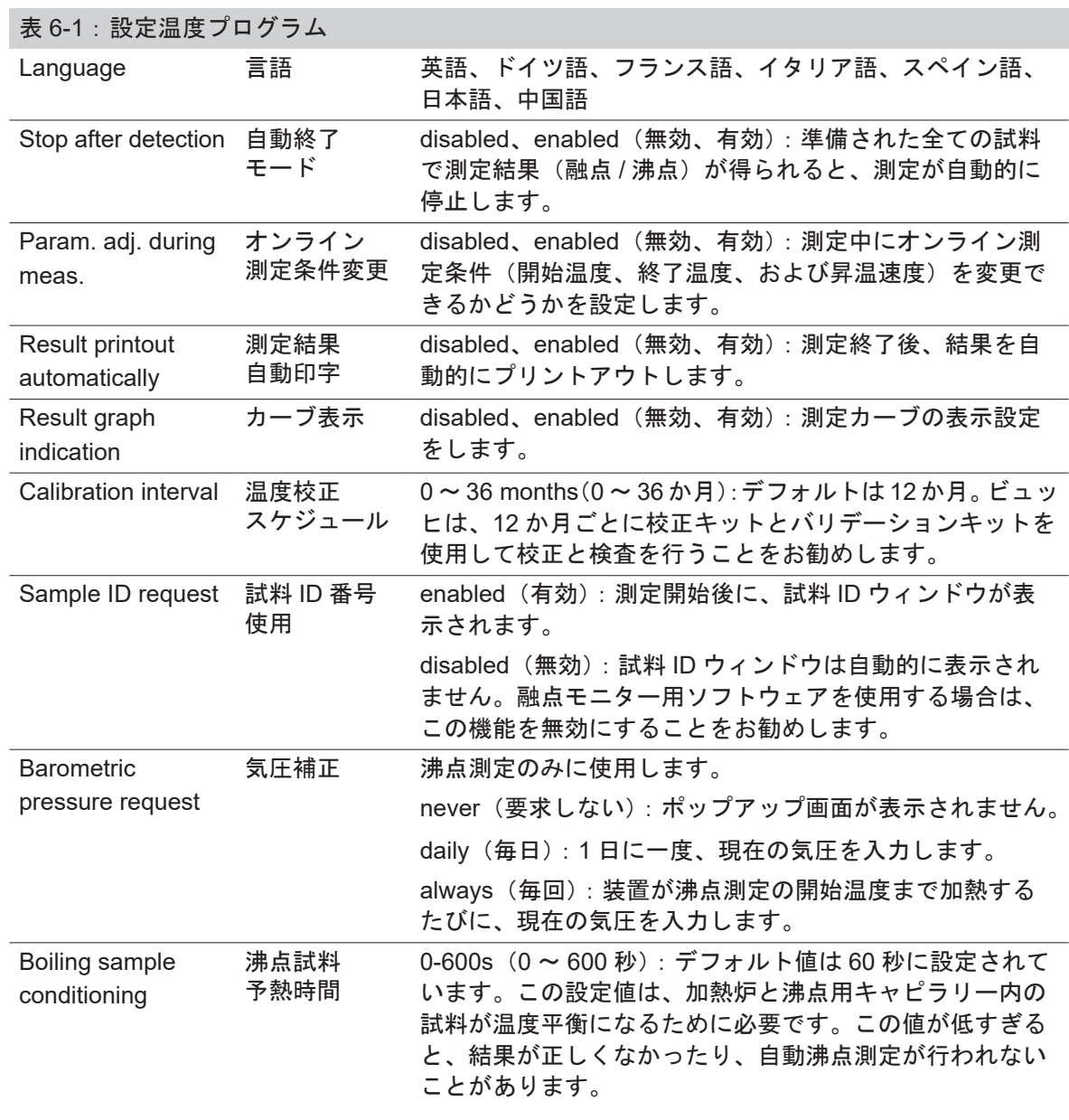

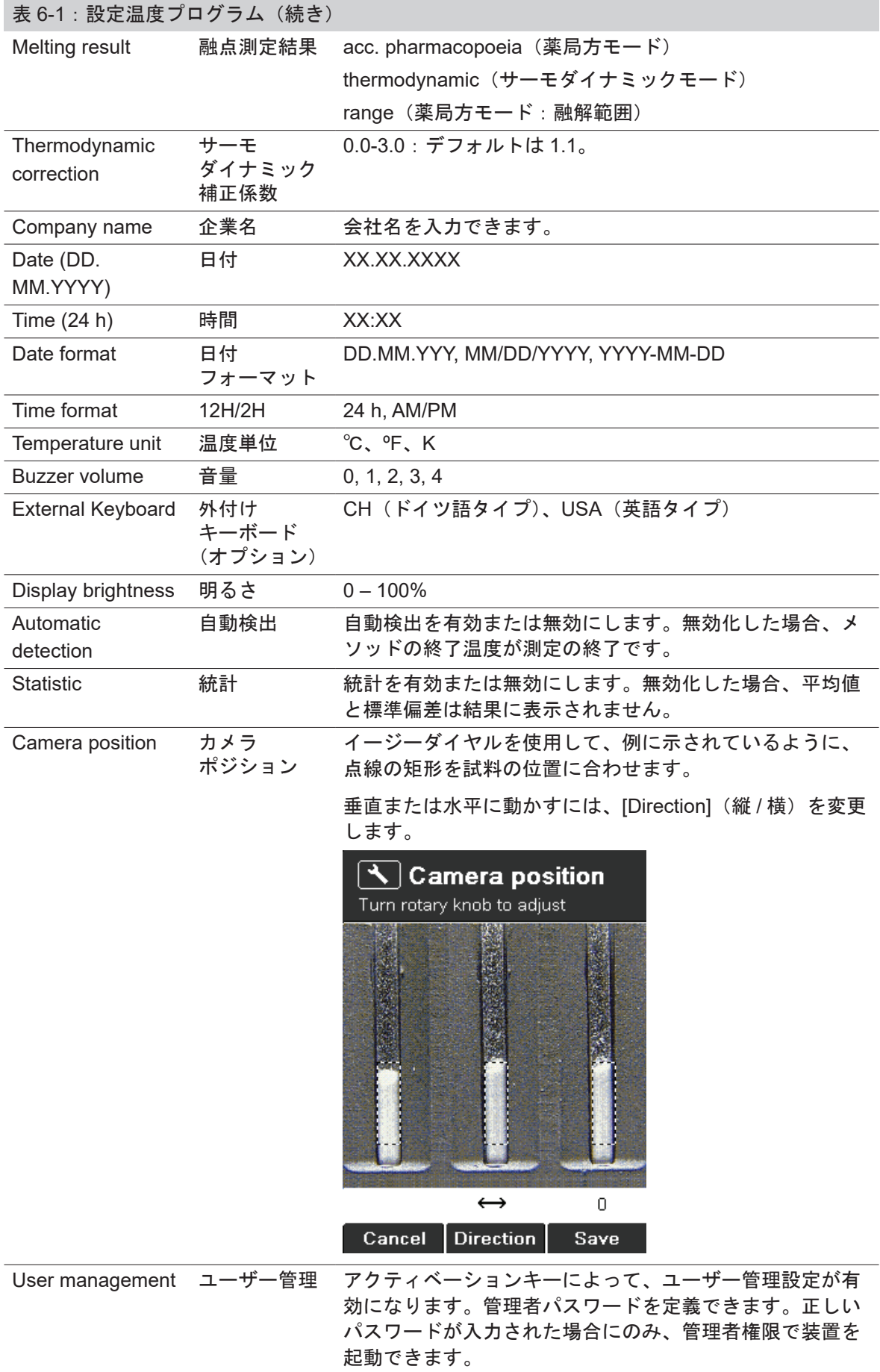

## 6.5.1 Test プロトコル

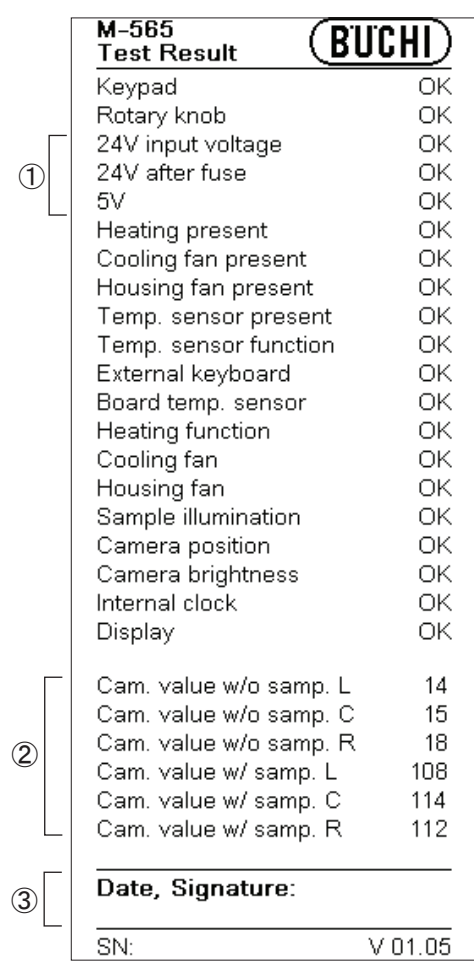

- 電源電圧
- 試料の明るさの値
- テスト実行者の署名

## 6.5.2 SysInfo プロトコル

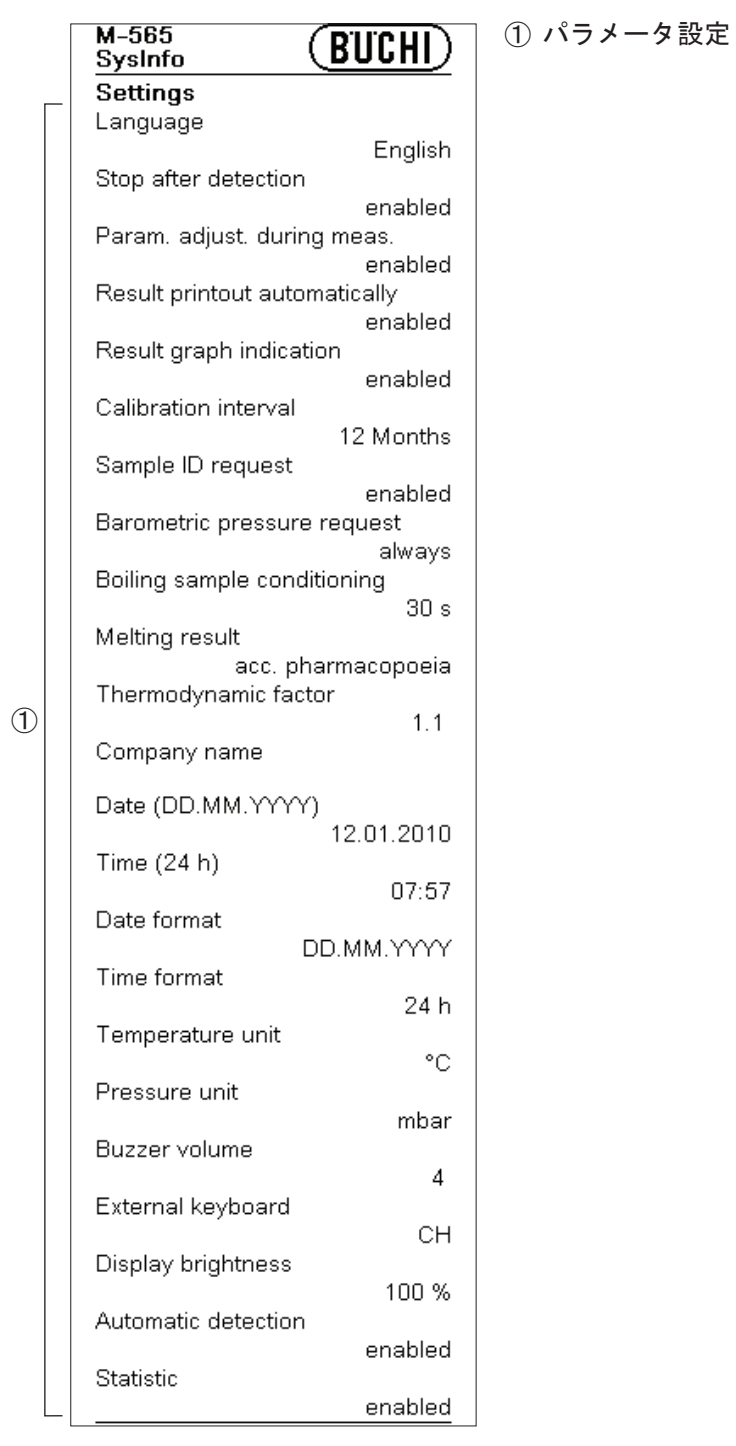

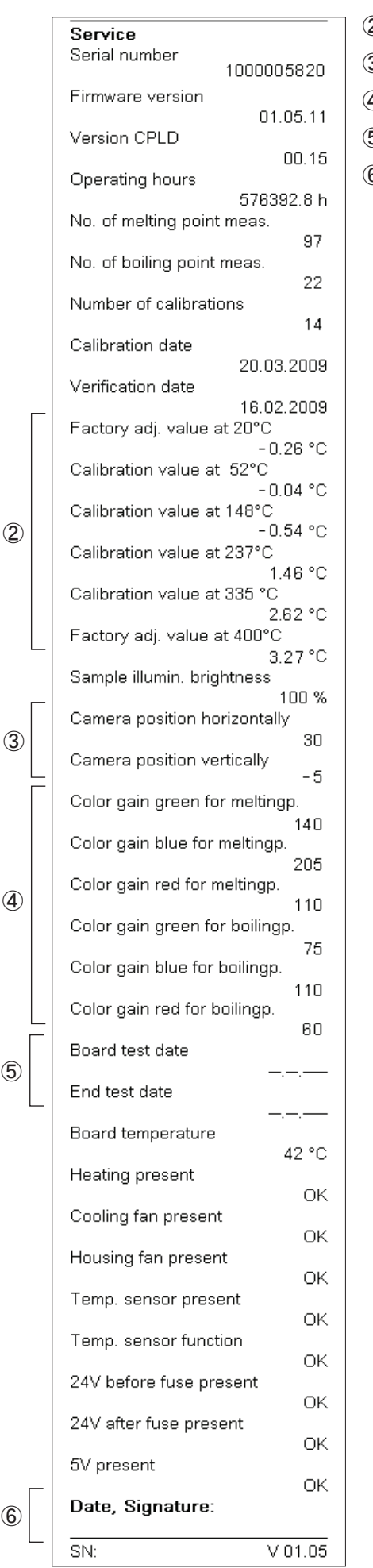

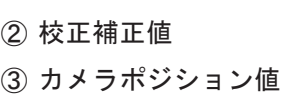

4) カラー値(工場デフォルト設定)

工場試験日

テスト実行者の署名

#### 6.6 ユーザー管理

オプションのユーザー管理(11066387)を使用して、規制順守を提供できます。シリアル番号に 依存するアクティベーションコードを設定メニューに入力する必要があります。アクティベーショ ンコードを入力した後、管理者権限に入るためのパスワードを定義できます。

ユーザー管理が有効な場合、装置のスイッチを入れるときにパスワード入力が要求されます。

- 正しいパスワードが入力された場合、管理者権限にアクセスできます。
- パスワードを入力しなかった場合、またはパスワードが正しくなかった場合、アクセスできる 測定機能が限られます。

#### 管理者権限

- 1. すべての測定機能へのアクセス
- 2. [Service] (サービス) メニューへのアクセス
- 3. パスワードの変更が可能
- 4. 融点モニター用ソフトウェアに接続可能

#### オペレーター権限

- 1. 融点または沸点を選択可能
- 2. 開始温度、昇温速度、および終了温度パラメーターへのアクセス
- 3. メソッドの選択(編集や削除はできません)
- 4. 日時の変更、校正データ、および校正メニューにはアクセスできません
- 5. 融点モニター用ソフトウェアに接続できません

パスワード保護に関するユーザー管理設定は、管理者モードでパスワードを削除して、フィール ドを空欄にすることで元に戻すことができます。アクティベーションキーを使用して、ユーザー 管理設定を再び有効にすることができます。

アクティベーションキーは、購入から 1 年間のみ有効です。 その後にアクティベーションするには、registration@buchi.com にお問い合わせください。

### 6.7 XML データの PC へのエクスポート

融点測定装置にプリンターが接続されていない場合、[XML2PC] ボタンを押すことによって、デー タを PC に転送できます。生データがシリアルインターフェース経由で送信され、以下の設定によ り PC で受信できます。

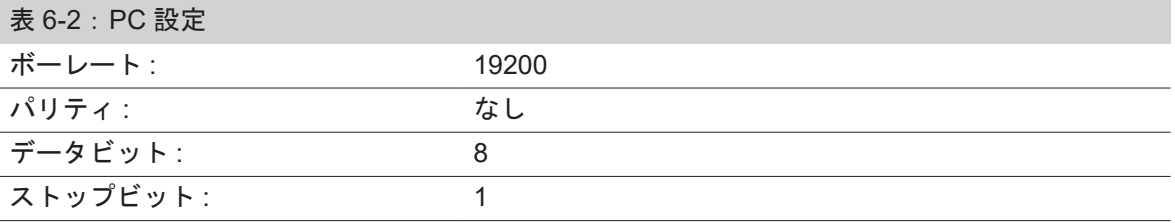

XML データを受信するための PC ソフトウェアは付属しません。 データの処理はお客様の責任です。

## 7 メンテナンス

このセクションでは、装置を良好な作動状態に保つために必要なすべてのメンテナンス作業につ いて説明します。

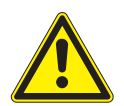

## 警告

装置のハウジングを開いたり取り外したりして行うメンテナンス作業や修理作業は、訓練を受け た要員が専門の工具で行う必要があります。

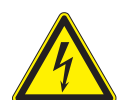

#### 警告 感電の恐れあり

注意

• 装置のメンテナンス作業を行う前に、装置の電源を切ってください。

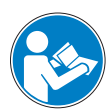

継続的なシステム性能と信頼性を確保するために、メンテナンスおよび修理作業には、弊社の推 奨する純正消耗品と交換部品以外は使用しないでください。交換部品に何らかの改変を加えるこ とは、事前に弊社の書面による許可を得ない限り認められません。

## 7.1 ハウジング

融点測定装置のハウジングに欠陥がないか点検します。ハウジングはペンキで塗装されているの で、せっけん水を含ませた布で拭いてください(せっけん水以外は使用しないでください)。

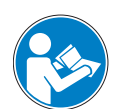

### 注記

塩素系溶剤、アセトン等の有機溶剤は使用しないでください。これらの洗剤は装置を損なう恐れ があります。

## 7.2 ガラスシールド

定期的に、加熱炉のガラスシールドを外して、アルコールまたはアセトンで拭いてください。完 全にきれいにならない場合は、ガラスシールドを新品と交換してください。

## 7.3 維持管理

装置の維持管理は、主に下記に限られます。 • 定期的な温度の校正

## 7.4 加熱ブロックの清掃

破損したキャピラリーを加熱ブロックから取り除きます。

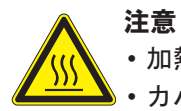

• 加熱ブロックが十分冷めるまで触れないでください。

• カバーを外します。

• 下記のクリーニングツール(051978)の使用に関する説明に従ってください。

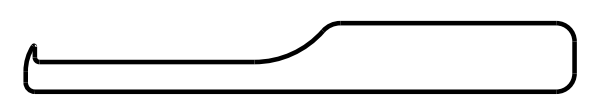

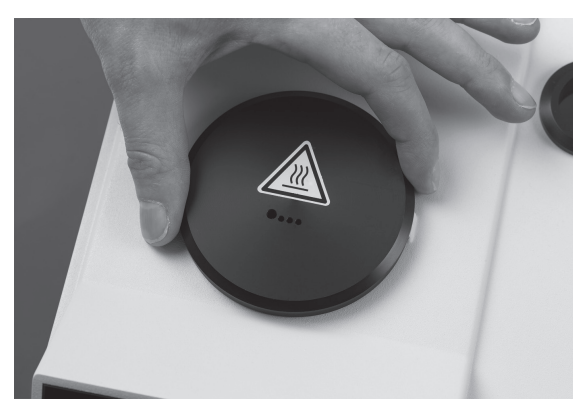

- 融点用毛細管が破損して、加熱ブロックに挟 まっている場合は、クリーニングツールを使 用してください(注文番号:051978)。
- カバーとガラスホルダー付きガラスシールド を外します。

• 融点用毛細管のガラス片が金属製の加熱ブ ロックの穴に詰まっている場合は、写真のよ うにクリーニングツールを使用して取り除き ます。

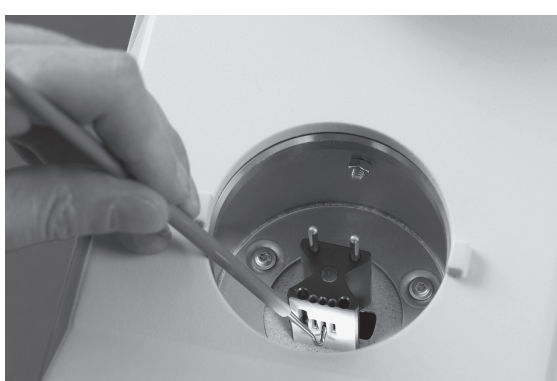

## 8 トラブルシューティング

このセクションには、装置に小さな問題が生じた際に作業を再開するにはどうしたらよいかの手 引きが掲載されています。起こりうる事象、考えられる原因、対処方法をまとめてあります。以 下のトラブルシューティング一覧表には、装置に起こりうる不具合とエラーがリストアップされ ています。一部の問題とエラーはオペレーターご自身で対応して正常に戻すことができます。「対 処法」欄に適切な対処方法が記されていますので、それに従ってください。 より複雑な不具合やエラーの修正は、弊社のテクニカルエンジニアが正規の修理マニュアルに従っ て行います。お近くのビュッヒのカスタマーサービスセンターまでご連絡ください。

## 8.1 誤動作と対処法

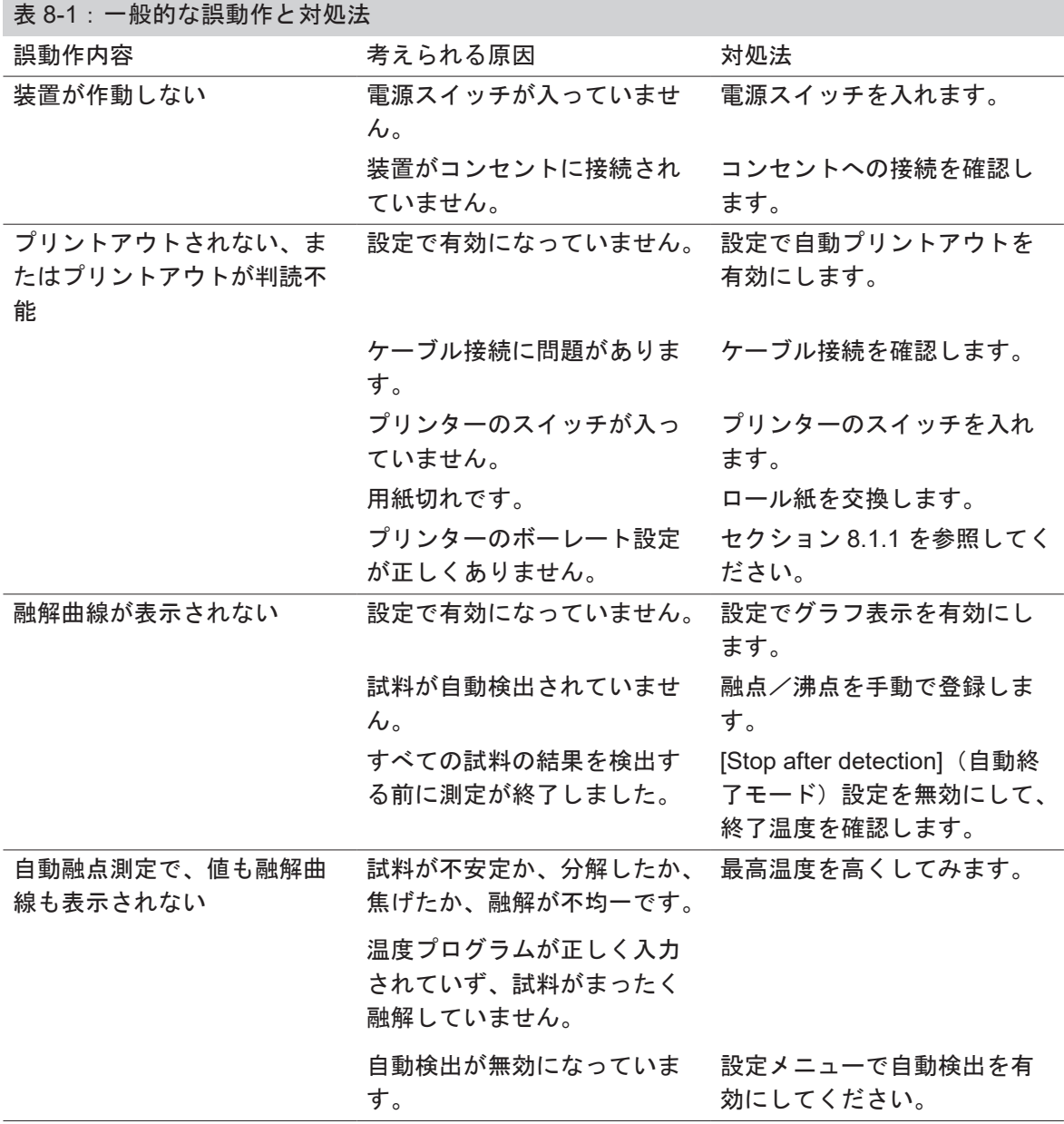

表 8-1:一般的な誤動作と対処法

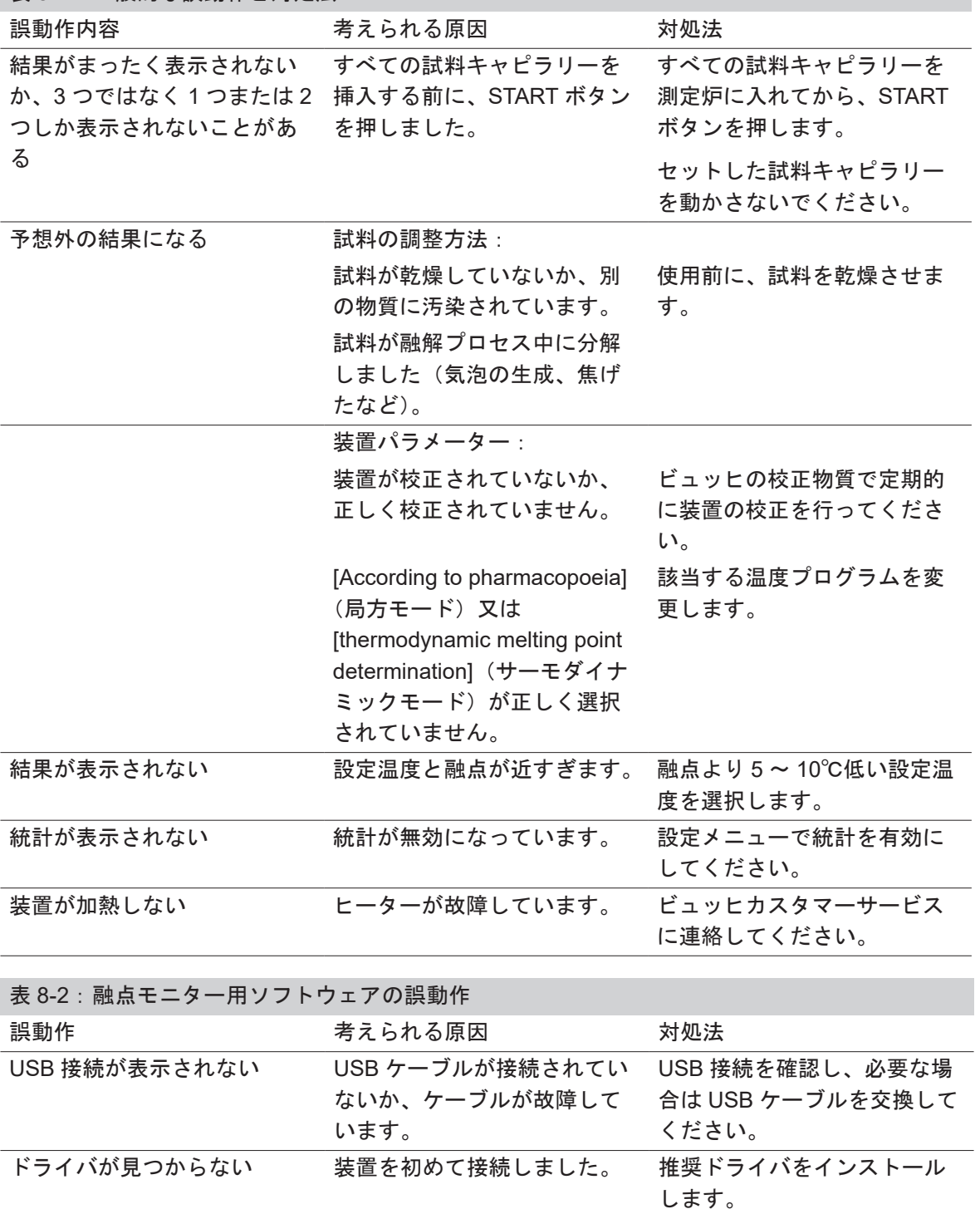

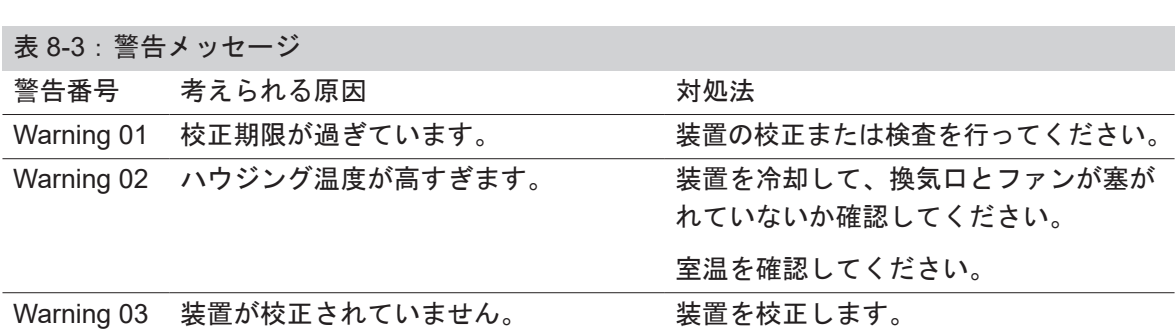

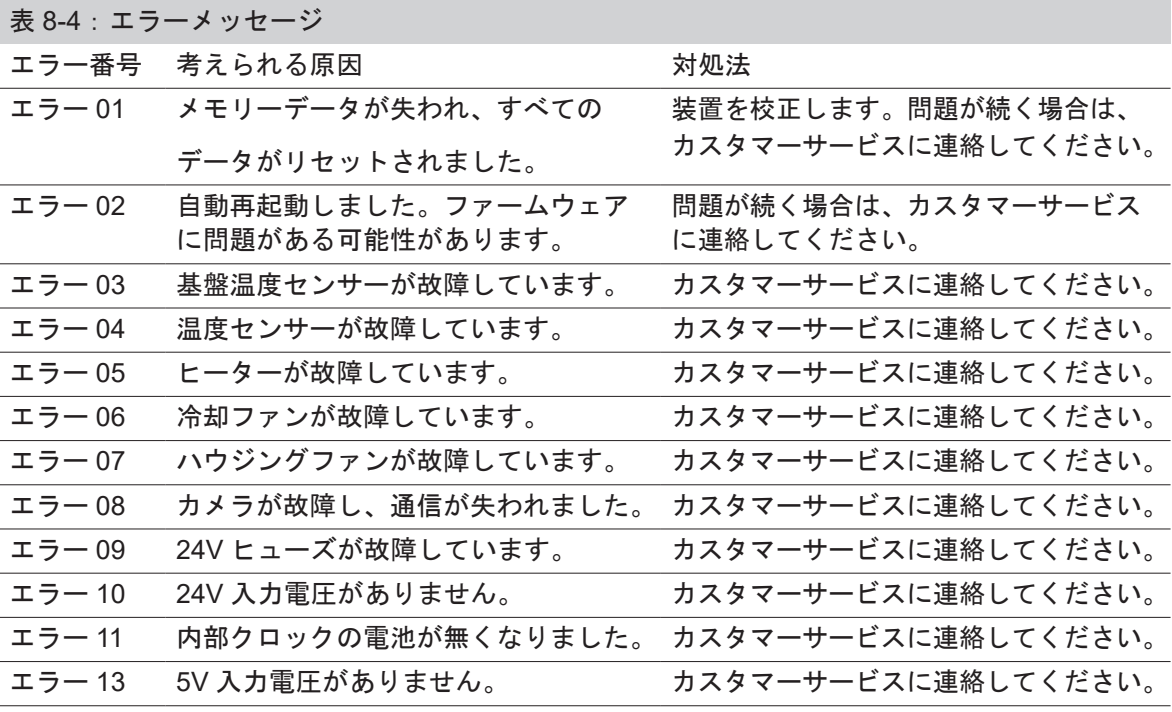

#### 注記

複数のエラーが存在する場合、そのうち最も優先度の高いエラーが表示されます。

8.1.1 プリンターのボーレート設定

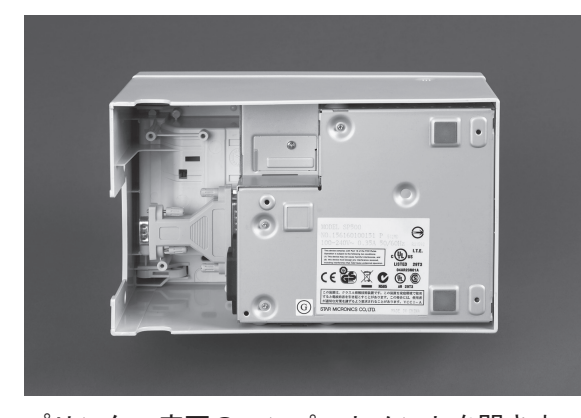

プリンター底面のコンパートメントを開きま す。

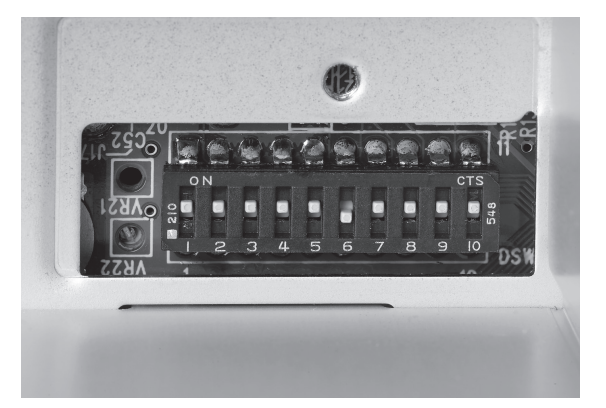

下記の設定を選択する必要があります。 1、2、3、4、5、7、8、9、10 = ON  $6 = OFF$ 

#### 8.2 カスタマーサービス

装置の修理作業を行うことができるのは、認可を受けたサービス要員だけです。これらのサービス 要員は、装置から生じる恐れのある危険について、包括的な技術訓練を受け、知識を備えています。 ビュッヒカスタマーサービスオフィスの連絡先は、日本ビュッヒ㈱です。装置の誤動作、技術的 な質問、アプリケーションの問題については、こちらへ連絡してください。

カスタマーサービスは、以下のサービスを提供しています。

- 交換部品の提供
- 修理
- 技術的アドバイス

## 9 シャットダウン、保管、輸送、廃棄

このセクションでは、装置を停止させる方法、保管または輸送のための梱包、保管・輸送条件に ついて説明します。

## 9.1 保管と輸送

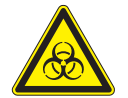

人体への危険

警告

警告

- 装置からすべての危険物を取り除き、よく清掃します。
- 装置の保管と輸送には、元の梱包箱を使用してください。

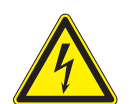

#### 感電の恐れあり

• 必ず、最初にコンセントから電源コードを抜いて、実験室内に電源ケーブルを残さないでくだ さい。

## 9.2 廃棄

環境に負荷をかけずに本装置を廃棄できるよう、セクション 3.3 に使用材質リストを載せてありま す。これにより、各部品を正しく分別しリサイクルできます。ご使用の地域の廃棄物処理法令に従っ て処分してください。

## 10 交換部品

このセクションには、交換部品、アクセサリー、およびオプション品の一覧と、注文に必要な情報 が記載されています。交換部品を注文するときには、必ず製品名称と注文番号を記載してください。 システムの良好な動作と信頼性を維持するため、メンテナンスと修理には必ずビュッヒ社の純正 部品と純正消耗品をお使いください。使用する交換部品の改変は、事前に弊社の書面による許可 を得ない限り認められません。

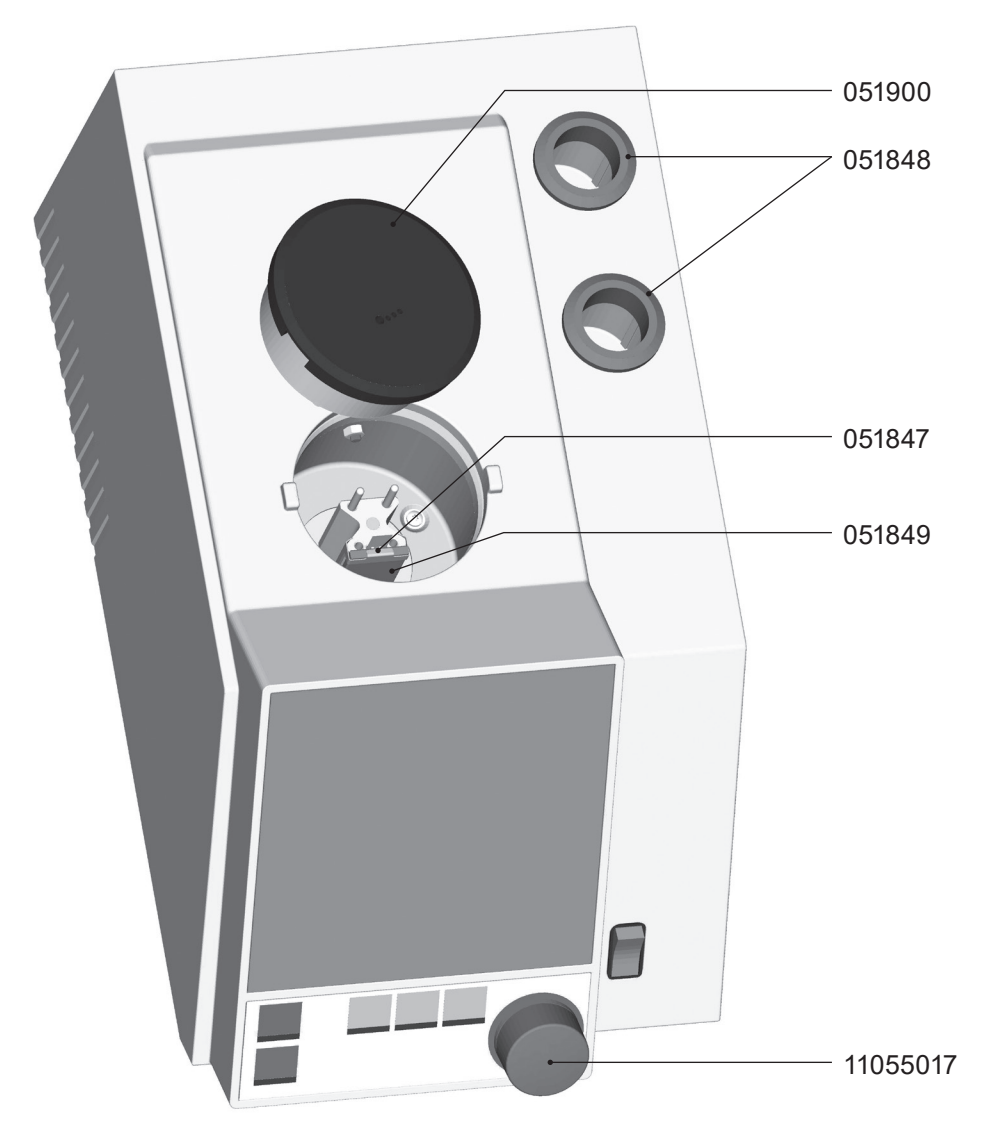

図 10.1:交換部品

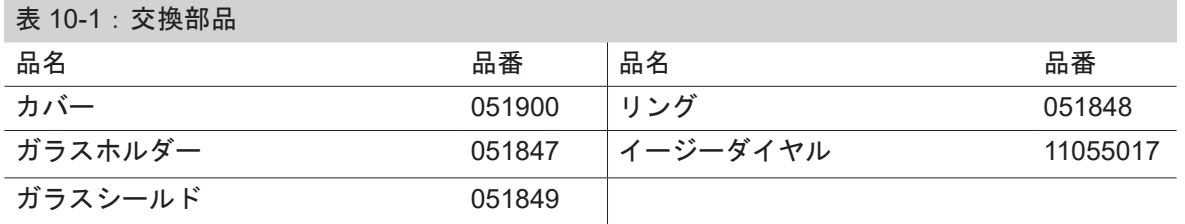

## 11 適格品認証と要求事項

## 11.1 FCC 認証 (アメリカとカナダ用)

#### English:

This equipment has been tested and found to comply with the limits for a Class A digital device, pursuant to both Part 15 of the FCC Rules and the radio interference regulations of the Canadian Department of Communications. These limits are designed to provide reasonable protection against harmful interference when the equipment is operated in a commercial environment.

This equipment generates, uses, and can radiate radio frequency energy and, if not installed and used in accordance with the instruction manual, may cause harmful interference to radio communications. Operation of this equipment in a residential area is likely to cause harmful interference, in which case users will be required to correct the interference at their own expense.

#### Français:

Cet appareil a été testé et s'est avéré conforme aux limites prévues pour les appareils numériques de classe A et à la partie 15 des réglementations FCC ainsi qu'à la réglementation des interférences radio du Canadian Department of Communications. Ces limites sont destinées à fournir une protection adéquate contre les interférences néfastes lorsque l'appareil est utilisé dans un environnement commercial.

Cet appareil génère, utilise et peut irradier une énergie à fréquence radioélectrique, il est en outre susceptible d'engendrer des interférences avec les communications radio, s'il n'est pas installé et utilisé conformément aux instructions du mode d'emploi. L'utilisation de cet appareil dans les zones résidentielles peut causer des interférences néfastes, auquel cas l'exploitant sera amené à prendre les dispositions utiles pour palier aux interférences à ses propres frais.

### 日本語 :

本装置は、試験の結果、FCC 規則第 15 章およびカナダ通信省の電波障害に関する規則のどちら についても、クラス A デジタル機器の規制に適合していることを確認済みです。これらの規制は、 装置が商用環境で使用された場合に電波障害を適切に防ぐ目的で定められたものです。本装置は 無線周波エネルギーを発生し、使用します。また、無線周波エネルギーを放射することがあります。 取扱説明書に従った設置・使用がなされない場合、電波障害を起こすことがありえます。本装置 の住宅地域での使用は電波障害の原因となる可能性があり、その場合は、装置使用者が自らの費 用負担で障害の是正を行うよう要求されます。

## ビュッヒ関連会社:

## 欧州

#### スイス/オーストリア

BÜCHI Labortechnik AG CH – 9230 Flawil T +41 71 394 63 63 F +41 71 394 64 64 buchi@buchi.com www.buchi.com

#### イタリア

#### BUCHI Italia s.r.l.

IT – 20010 Cornaredo (MI) T +39 02 824 50 11 F +39 02 575 12 855 italia@buchi.com www.buchi.com/it-it

#### ベネルクス

BÜCHI Labortechnik GmbH Branch Office Benelux NL – 3342 GT Hendrik-Ido-Ambacht T +31 78 684 94 29 F +31 78 684 94 30 benelux@buchi.com www.buchi.com/bx-en

#### ロシア

BUCHI Russia/CIS Russia 127287 Moscow

T +7 495 36 36 495 russia@buchi.com www.buchi.com/ru-ru

#### フランス

BUCHI Sarl FR – 94656 Rungis Cedex T +33 1 56 70 62 50 F +33 1 46 86 00 31 france@buchi.com www.buchi.com/fr-fr

#### イギリス

BUCHI UK Ltd. GB – Oldham OL9 9QL T +44 161 633 1000 F +44 161 633 1007 uk@buchi.com www.buchi.com/gb-en

#### ドイツ

#### BÜCHI Labortechnik GmbH

DE – 45127 Essen T +800 414 0 414 0 (Toll Free) T +49 201 747 49 0 F +49 201 747 49 20 deutschland@buchi.com www.buchi.com/de-de

#### ドイツ

#### BÜCHI NIR-Online

DE – 69190 Walldorf T +49 6227 73 26 60 F +49 6227 73 26 70 nir-online@buchi.com www.nir-online.de

### 南北アメリカ

#### ブラジル

BUCHI Brasil Ltda. BR – Valinhos SP 13271-200 T +55 19 3849 1201 F +55 19 3849 2907 brasil@buchi.com www.buchi.com/br-pt

## アジア

#### 中国

#### BUCHI China

CN – 200233 Shanghai T +86 21 6280 3366 F +86 21 5230 8821 china@buchi.com www.buchi.com/cn-zh

#### 韓国

#### BUCHI Korea Inc.

KR – Seoul 153-782 T +82 2 6718 7500 F +82 2 6718 7599 korea@buchi.com www.buchi.com/kr-ko

#### アメリカ合衆国/カナダ BUCHI Corporation

US – New Castle, DE 19720 T +1 877 692 8244 (Toll Free) T +1 302 652 3000 F +1 302 652 8777 us-sales@buchi.com www.buchi.com/us-en

#### インド

## BUCHI India Private Ltd.

IN – Mumbai 400 055 T +91 22 667 75400 F +91 22 667 18986 india@buchi.com www.buchi.com/in-en

#### マレーシア

#### BUCHI Malaysia Sdn. Bhd.

MY – 47301 Petaling Jaya, Selangor T +60 3 7832 0310 F +60 3 7832 0309 malaysia@buchi.com www.buchi.com/my-en

#### インドネシア

#### PT. BUCHI Indonesia ID – Tangerang 15321

T +62 21 537 62 16 F +62 21 537 62 17 indonesia@buchi.com www.buchi.com/id-in

#### シンガポール

#### BUCHI Singapore Pte. Ltd.

SG – Singapore 609919 T +65 6565 1175 F +65 6566 7047 singapore@buchi.com www.buchi.com/sg-en

日本

## 日本ビュッヒ株式会社

JP – Tokyo 110-0008 T +81 3 3821 4777 F +81 3 3821 4555 nihon@buchi.com www.buchi.com/jp-ja

### タイ

#### BUCHI (Thailand) Ltd.

TH – Bangkok 10600 T +66 2 862 08 51 F +66 2 862 08 54 thailand@buchi.com www.buchi.com/th-th

## ビュッヒサポートセンター:

#### 東南アジア

BUCHI (Thailand) Ltd. TH-Bangkok 10600 T +66 2 862 08 51 F +66 2 862 08 54 bacc@buchi.com www.buchi.com/th-th

#### 中東

BÜCHI Labortechnik AG UAE – Dubai T +971 4 313 2860 F +971 4 313 2861 middleeast@buchi.com www.buchi.com

#### ラテンアメリカ

BUCHI Latinoamérica S. de R.L. de C.V. MX – Mexico City T +52 55 9001 5386 latinoamerica@buchi.com www.buchi.com/es-es

世界中に100社以上の販売パートナーがいます。 お近くの代理店をお探しの場合は、www.buchi.comをご覧ください。